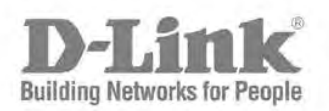

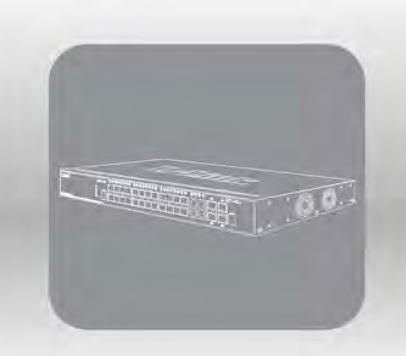

# **Hardware Installation Guide**

Product Model: DGS-3000-28SC Layer 2 Managed Stackable Gigabit Switch Release 5.00

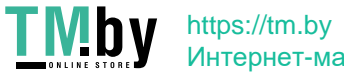

Интернет-магазин

Information in this document is subject to change without notice.

\_\_\_\_\_\_\_\_\_\_\_\_\_\_\_\_\_\_\_\_\_\_\_\_\_\_\_\_\_\_\_\_\_\_\_\_\_\_\_\_\_\_\_\_\_

© 2015 D-Link Corporation. All rights reserved.

Reproduction in any manner whatsoever without the written permission of D-Link Corporation is strictly forbidden.

Trademarks used in this text: D-Link and the D-LINK logo are trademarks of D-Link Corporation; Microsoft and Windows are registered trademarks of Microsoft Corporation.

Other trademarks and trade names may be used in this document to refer to either the entities claiming the marks and names or their products. D-Link Corporation disclaims any proprietary interest in trademarks and trade names other than its own. February, 2015 P/N 651G3000S015G

**CE Mark Warning**

This is a Class A product. In a domestic environment, this product may cause radio interference in which case the user may be required to take adequate measures.

#### **Warnung!**

Dies ist ein Produkt der Klasse A. Im Wohnbereich kann dieses Produkt Funkstoerungen verursachen. In diesem Fall kann vom Benutzer verlangt werden, angemessene Massnahmen zu ergreifen.

#### **Precaución!**

Este es un producto de Clase A. En un entorno doméstico, puede causar interferencias de radio, en cuyo case, puede requerirse al usuario para que adopte las medidas adecuadas.

#### **Attention!**

Ceci est un produit de classe A. Dans un environnement domestique, ce produit pourrait causer des interférences radio, auquel cas l`utilisateur devrait prendre les mesures adéquates.

#### **Attenzione!**

Il presente prodotto appartiene alla classe A. Se utilizzato in ambiente domestico il prodotto può causare interferenze radio, nel cui caso è possibile che l`utente debba assumere provvedimenti adeguati.

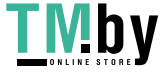

# **Table of Contents**

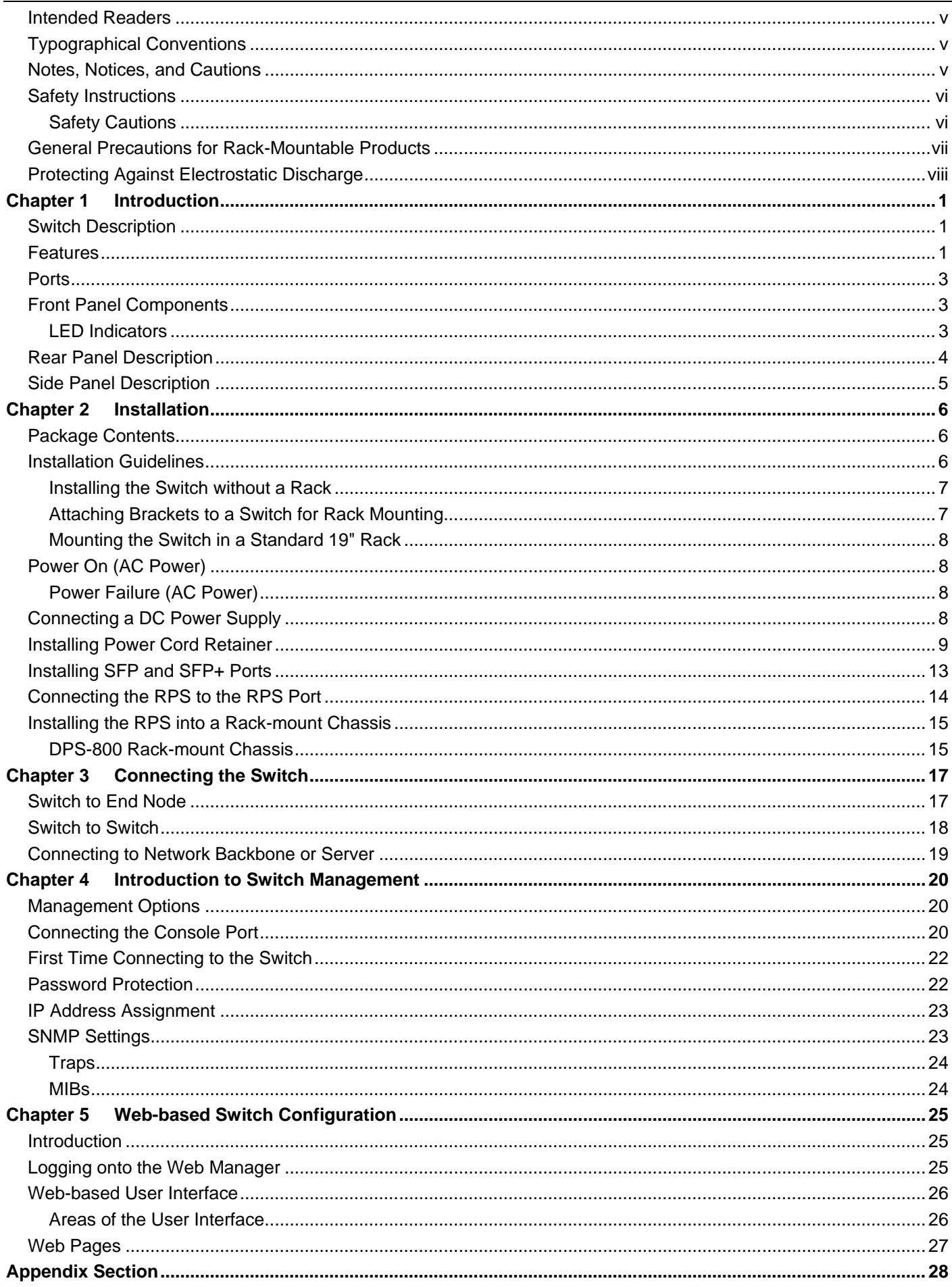

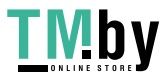

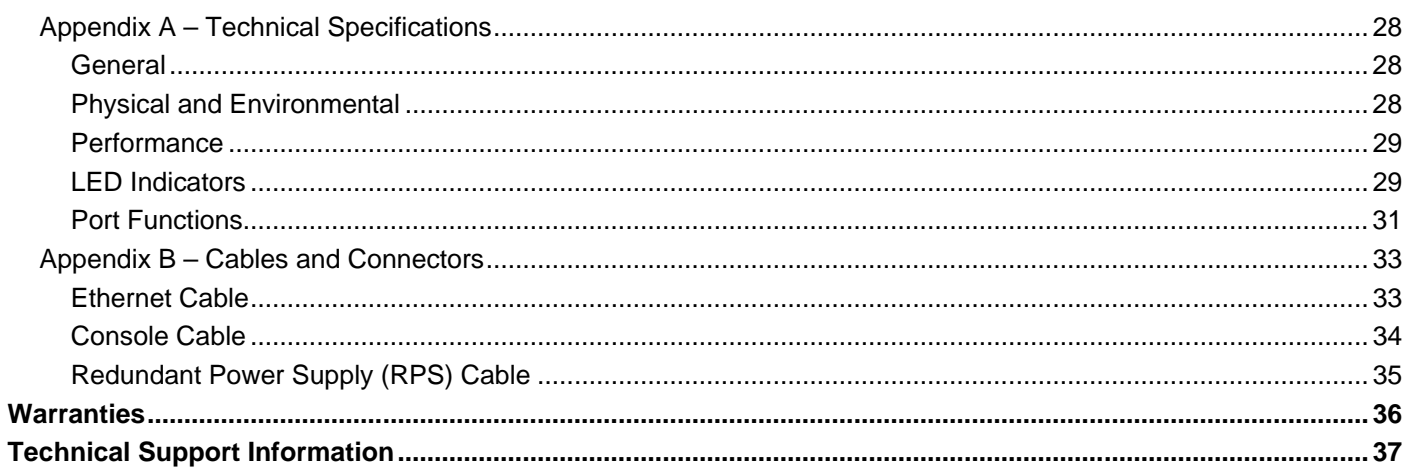

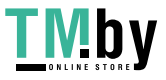

## <span id="page-4-0"></span>Intended Readers

*Typographical Conventions Notes, Notices, and Cautions Safety Instructions General Precautions Electrostatic Discharge*

The *DGS-3000-28SC Hardware Installation Guide* contains information for set up and management of the Switch. This manual is intended for network managers familiar with network management concepts and terminology. For all practical reasons the DGS-3000-28SC will be simply refered to as the Switch throughout this manual.

# <span id="page-4-1"></span>Typographical Conventions

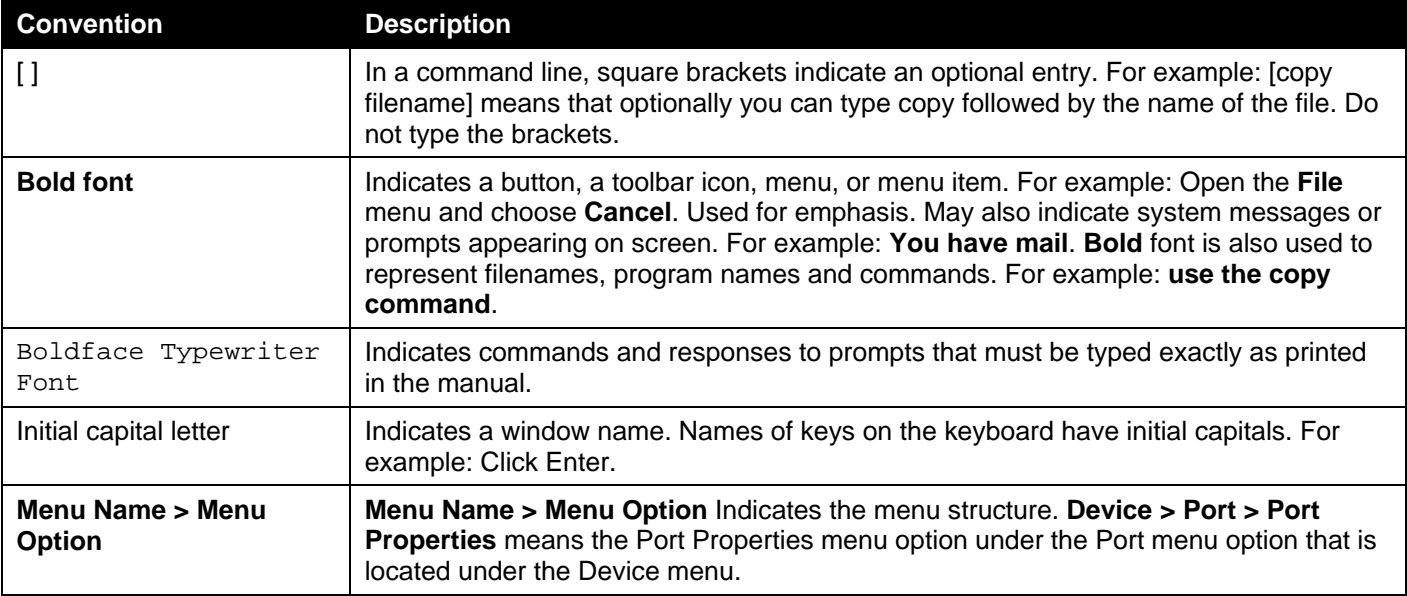

# <span id="page-4-2"></span>Notes, Notices, and Cautions

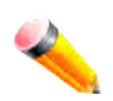

A **NOTE** indicates important information that helps make better use of the device.

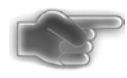

A **NOTICE** indicates either potential damage to hardware or loss of data and tells how to avoid the problem.

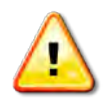

A **CAUTION** indicates a potential for property damage, personal injury, or death.

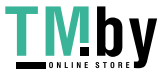

# <span id="page-5-0"></span>Safety Instructions

Use the following safety guidelines to ensure your own personal safety and to help protect your system from potential damage. Throughout this safety section, the caution icon  $(\triangle)$  is used to indicate cautions and precautions that need to be reviewed and followed.

## Safety Cautions

<span id="page-5-1"></span>To reduce the risk of bodily injury, electrical shock, fire, and damage to the equipment, observe the following precautions.

- Observe and follow service markings.
	- o Do not service any product except as explained in the system documentation.
	- $\circ$  Opening or removing covers that are marked with the triangular symbol with a lightning bolt may expose the user to electrical shock.
	- o Only a trained service technician should service components inside these compartments.
- If any of the following conditions occur, unplug the product from the electrical outlet and replace the part or contact your trained service provider:
	- o Damage to the power cable, extension cable, or plug.
	- o An object has fallen into the product.
	- o The product has been exposed to water.
	- o The product has been dropped or damaged.
	- o The product does not operate correctly when the operating instructions are correctly followed.
- Keep your system away from radiators and heat sources. Also, do not block cooling vents.
- Do not push any objects into the openings of the system. Doing so can cause fire or electric shock by shorting out interior components.
- Use the product only with approved equipment.
- Allow the product to cool before removing covers or touching internal components.
- Operate the product only from the type of external power source indicated on the electrical ratings label. If unsure of the type of power source required, consult your service provider or local power company.
- To help avoid damaging the system, be sure the voltage selection switch (if provided) on the power supply is set to match the power available at the Switch's location:
	- o 115 volts (V)/60 hertz (Hz) in most of North and South America and some Far Eastern countries such as South Korea and Taiwan
	- o 100 V/50 Hz in eastern Japan and 100 V/60 Hz in western Japan
	- o 230 V/50 Hz in most of Europe, the Middle East, and the Far East
- Also, be sure that attached devices are electrically rated to operate with the power available in your location.
- Use only approved power cable(s). If you have not been provided with a power cable for your system or for any AC-powered option intended for your system, purchase a power cable that is approved for use in your country. The power cable must be rated for the product and for the voltage and current marked on the product's electrical ratings label. The voltage and current rating of the cable should be greater than the ratings marked on the product.
- To help prevent electric shock, plug the system and peripheral power cables into properly grounded electrical outlets. These cables are equipped with three-prong plugs to help ensure proper grounding. Do not use adapter plugs or remove the grounding prong from a cable. If using an extension cable is necessary, use a 3 wire cable with properly grounded plugs.
- Observe extension cable and power strip ratings. Make sure that the total ampere rating of all products plugged into the extension cable or power strip does not exceed 80 percent of the ampere ratings limit for the extension cable or power strip.
- To help protect the system from sudden, transient increases and decreases in electrical power, use a surge suppressor, line conditioner, or uninterruptible power supply (UPS).
- Position system cables and power cables carefully; route cables so that they cannot be stepped on or tripped over. Be sure that nothing rests on any cables.

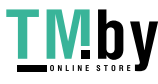

- Do not modify power cables or plugs. Consult a licensed electrician or your power company for site modifications. Always follow your local/national wiring rules.
- When connecting or disconnecting power to hot-pluggable power supplies, if offered with your system, observe the following guidelines:
	- o Install the power supply before connecting the power cable to the power supply.
	- o Unplug the power cable before removing the power supply.
	- $\circ$  If the system has multiple sources of power, disconnect power from the system by unplugging all power cables from the power supplies.
	- o Move products with care; ensure that all casters and/or stabilizers are firmly connected to the system. Avoid sudden stops and uneven surfaces.

## <span id="page-6-0"></span>General Precautions for Rack-Mountable Products

Observe the following precautions for rack stability and safety. Also, refer to the rack installation documentation accompanying the system and the rack for specific caution statements and procedures.

Systems are considered to be components in a rack. Thus, "component" refers to any system as well as to various peripherals or supporting hardware.

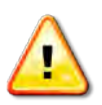

**CAUTION:** Installing systems in a rack without the front and side stabilizers installed could cause the rack to tip over, potentially resulting in bodily injury under certain circumstances. Therefore, always install the stabilizers before installing components in the rack. After installing system/components in a rack, never pull more than one component out of the rack on its slide assemblies at one time. The weight of more than one extended component could cause the rack to tip over and may result in serious injury.

- Before working on the rack, make sure that the stabilizers are secured to the rack, extended to the floor, and that the full weight of the rack rests on the floor. Install front and side stabilizers on a single rack or front stabilizers for joined multiple racks before working on the rack.
- Always load the rack from the bottom up, and load the heaviest item in the rack first.
- Make sure that the rack is level and stable before extending a component from the rack.
- Use caution when pressing the component rail release latches and sliding a component into or out of a rack; the slide rails can pinch your fingers.
- After a component is inserted into the rack, carefully extend the rail into a locking position, and then slide the component into the rack.
- Do not overload the AC supply branch circuit that provides power to the rack. The total rack load should not exceed 80 percent of the branch circuit rating.
- Ensure that proper airflow is provided to components in the rack.
- Do not step on or stand on any component when servicing other components in a rack.

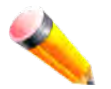

**NOTE:** A qualified electrician must perform all connections to DC power and to safety grounds. All electrical wiring must comply with applicable local, regional or national codes and practices.

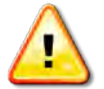

**CAUTION:** Never defeat the ground conductor or operate the equipment in the absence of a suitably installed ground conductor. Contact the appropriate electrical inspection authority or an electrician if uncertain that suitable grounding is available.

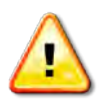

**CAUTION:** The system chassis must be positively grounded to the rack cabinet frame. Do not attempt to connect power to the system until grounding cables are connected. Completed power and safety ground wiring must be inspected by a qualified electrical inspector. An energy hazard will exist if the safety ground cable is omitted or disconnected.

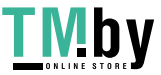

# Protecting Against Electrostatic Discharge

<span id="page-7-0"></span>Static electricity can harm delicate components inside the system. To prevent static damage, discharge static electricity from your body before touching any of the electronic components, such as the microprocessor. This can be done by periodically touching an unpainted metal surface on the chassis.

The following steps can also be taken prevent damage from electrostatic discharge (ESD):

- 1. When unpacking a static-sensitive component from its shipping carton, do not remove the component from the antistatic packing material until ready to install the component in the system. Just before unwrapping the antistatic packaging, be sure to discharge static electricity from your body.
- 2. When transporting a sensitive component, first place it in an antistatic container or packaging.
- 3. Handle all sensitive components in a static-safe area. If possible, use antistatic floor pads, workbench pads and an antistatic grounding strap.

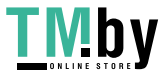

# Chapter 1 Introduction

<span id="page-8-0"></span>*Switch Description Features Ports Front Panel Components LED Indicators Rear Panel Description Side Panel Description*

# <span id="page-8-1"></span>Switch Description

The DGS-3000-28SC is part of the Layer 2 family of D-Link's managed switch product line. The Switch provides wired Gigabit speed access for metro and campus networks. The four embedded 10G SFP+ ports guarantee performance during aggregation of numerous Gigabit connections. The Switch is designed as a 1U rackmount case suitable for desktops and telecom cabinets.

# <span id="page-8-2"></span>Features

The list below highlights the significant protocols and features supported by the Switch.

- IEEE 802.3 Ethernet Working Group
- IEEE 802.3z Gigabit Ethernet transmission over Fiber for LAN
- IEEE 802.3x Flow Control in full-duplex compliant
- IEEE 802.3u Fast Ethernet with Auto-negotiation
- IEEE 802.3ab Gigabit Ethernet transmission over Unshielded Twisted Pair (UTP)
- IEEE 802.3ae 10 Gigabit Ethernet transmission over Fiber for LAN
- IEEE 802.3aq 10 Gigabit Ethernet transmission over Multimode Fiber with Enhanced Equalization
- IEEE 802.3az Energy-Efficient Ethernet
- **IEEE 802.1p Priority Queues**
- IEEE 802.3ad Link Aggregation Control Protocol
- IEEE 802.1X Port-based and Host-based Access Control
- IEEE 802.1Q VLAN
- IEEE 802.1D Spanning Tree
- IEEE 802.1w Rapid Spanning Tree
- IEEE 802.1s Multiple Spanning Tree support
- Jumbo frame to 12K Bytes
- Access Control List
- ISM VLAN
- DHCP local relay
- Single IP Management
- Access Authentication Control utilizing TACACS, XTACACS, TACACS+, and RADIUS protocols
- Compound Authentication
- Power saving mode
- Simple Network Time Protocol (SNTP)
- System Log
- Full- and half-duplex for all ports. Full duplex allows the switch port to simultaneously transmit and receive data. It only works with connections to full-duplex-capable end stations and switches. Connections to a hub must take place at half-duplex.
- Unicast, broadcast, and multicast storm control
- Loopback Detection (LBD)

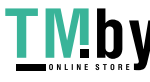

- Efficient self-learning and address recognition mechanism enables forwarding rate at wire speed
- Address table: up to 16 K
- Packet buffer memory of up to 1.5 MByte
- VLAN Trunking
- Private VLAN
- 802.1Q (2005 edition)
- **GVRP**
- Voice VLAN by MAC address
- VLAN tagging based on PVID
- IGMP Snooping v1, v2 and v3 awareness
- MLD Snooping v1 and v2 awareness
- SNMP v1/v2/v3
- SNMP over IPv6
- Secure Sockets Layer (SSL) v1/v2/v3
- Secure Shell (SSH) v2
- Port Mirroring
- LLDP
- NLB
- Traffic segmentation
- D-Link Safeguard Engine
- MAC-based Access Control (MAC)
- **Guest VLAN**
- Microsoft® NAP--IPv4 and IPv6, 802.1X NAP, and DHCP NAP
- Database Failover
- RADIUS accounting
- RADIUS authentication for management access
- TACACS+ authentication for management access
- User account privilege for management access—four levels of user accounts
- DHCP server screening
- ARP spoofing prevention
- MIB support for:
	- o RFC 1213 MIB II
	- o RFC 4188 Bridge MIB
	- o RFC 1907 SNMPv2 MIB
	- o RFC 2819 RMON MIB
	- o RFC 2021 RMONv2 MIB
	- o RFC 2571 SNMP MIB, RFC 2572 SNMP MIB, RFC 2573 SNMP MIB
	- o RFC 2574 SNMPv3 MIB
	- o RFC 2575 VACM for SNMP MIB
	- o RFC 2576 SNMPv1, v2 & v3 MIB
	- o RFC 2665 Ether-like MIB
	- o RFC 4363 P-Bridge MIB and Q-Bridge MIB
	- o RFC 2863 IF MIB
	- o RFC 2618 RADIUS Authentication Client MIB
	- o RFC 2620 RADIUS Accounting Client MIB
	- o RFC 2925 Ping and Traceroute MIB
	- o Private MIB
	- o RFC 4293 IPv6 MIB
	- o RFC 4022 TCP MIB
	- o LLDP MIB

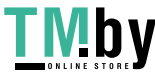

- o LLDP-DOT1-MIB, LLDP-DOT3-MIB
- Provides parallel LED display for port status such as link/act, speed, etc.
- Web-based GUI compatible with most major browsers, including Internet Explorer (version 5.5 and later), Mozilla Firefox (version 2.0 and later), Safari (version 4.0 and later), and Google Chrome (version 6.0 and later).

# <span id="page-10-0"></span>Ports

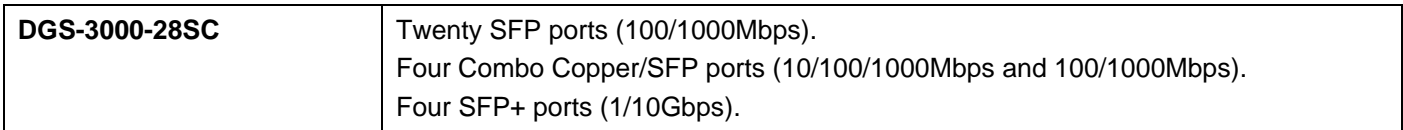

• All the switches are equipt with one RJ-45 Console port (a special console cable with a DB9 interface is provided to connect the Switch to a PC)

# <span id="page-10-1"></span>Front Panel Components

On the front panel of the Switch there is an RJ-45 console port, twenty SFP ports, four copper/SFP combo ports, and four SFP+ ports. LED indicators are also found on the front panel of the Switch.

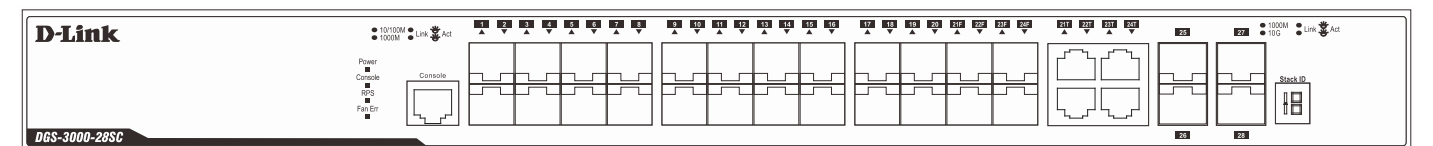

**Figure 1-1 Front panel view of the DGS-3000-28SC**

### LED Indicators

<span id="page-10-2"></span>The Switch front panel presents LED indicators for Power, Console, RPS, Fan Err, Link/Act indicators for all ports, and stacking ID.

| <b>D-Link</b> | $\bigcirc$ 10/100M $\bigcirc$ Link $\bigcirc$ Act                               | 23T 24T<br>21T<br>$\frac{22T}{4}$<br>$\bullet$ 1000M $\bullet$ Link $\frac{3}{4}$ Act<br>25<br>27 |
|---------------|---------------------------------------------------------------------------------|---------------------------------------------------------------------------------------------------|
| DGS-3000-28SC | P <sub>ower</sub><br>Console<br>Console<br>п<br><b>RPS</b><br>ш<br>Fan Err<br>- | Stack ID<br>旧<br>26<br>28                                                                         |

**Figure 1-2 LED indicators for the DGS-3000-28SC**

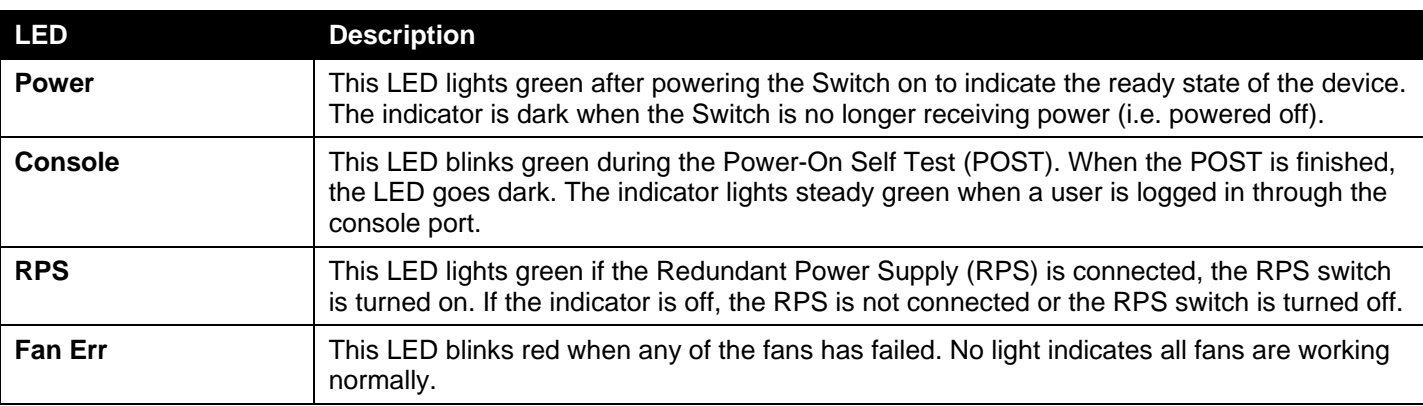

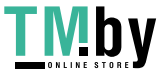

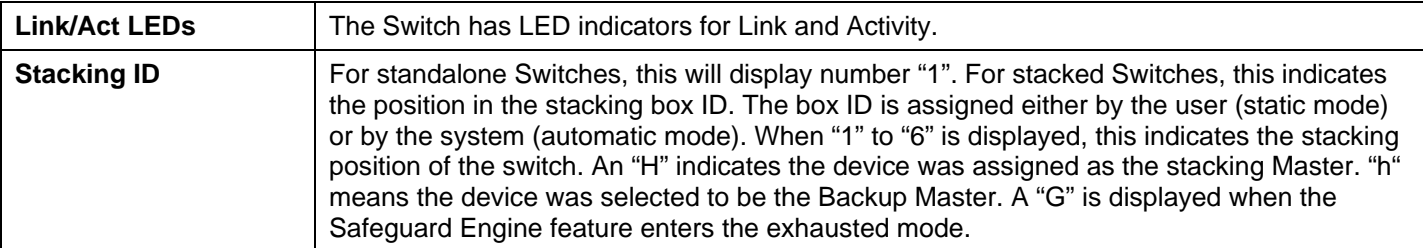

# <span id="page-11-0"></span>Rear Panel Description

The rear panel contains an AC power socket, an ON/OFF toggle switch, an outlet for an external redundant power supply, a security lock, a power cord retainer hole, and an earthing connection screw.

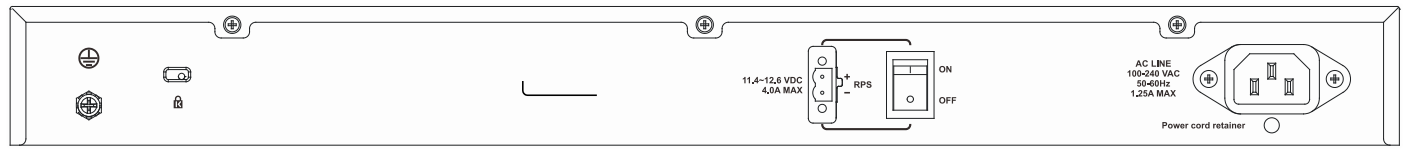

**Figure 1-3 Rear panel view of the DGS-3000-28SC**

The AC power socket is a standard three-pronged connector that supports the power cord. Plug-in the female connector of the provided power cord into this socket, and the male side of the cord into a power outlet. The Switch automatically adjusts the power setting to any supply voltage in the range from 100 to 240 VAC at 50 to 60 Hz. An optional external Redundant Power Supply, such as the DPS-200, DPS-200A, DPS-500A, and DPS-500DC (HW: B1), can be plugged into the RPS outlet displayed above. When the internal power fails, this optional external RPS will take over all the power immediately and automatically.

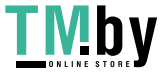

# <span id="page-12-0"></span>Side Panel Description

The system heat vents located on each side dissipate heat. Do not block these openings. Leave at least 6 inches of space at the rear and sides of the Switch for proper ventilation. Be reminded that without proper heat dissipation and air circulation, system components might overheat, which could lead to system failure or even severely damage components.

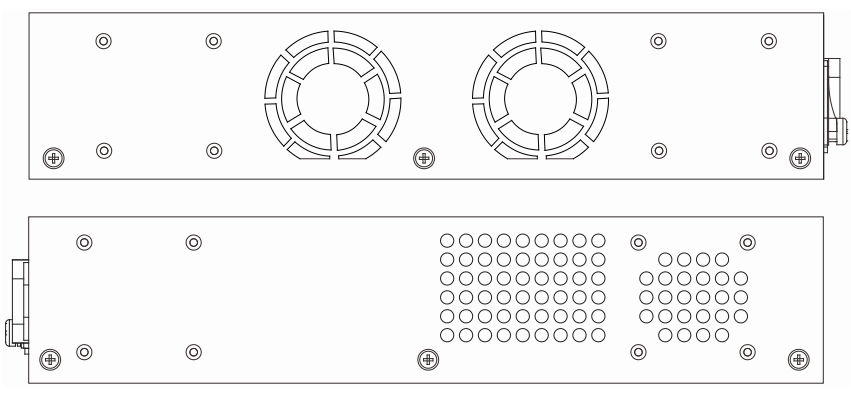

**Figure 1-4 Identical side panels of the DGS-3000-28SC**

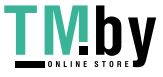

# Chapter 2 Installation

<span id="page-13-0"></span>*Package Contents Installation Guidelines Power On (AC Power) Installing Power Cord Clip Installing SFP and SFP+ Ports Connecting the DPS-200/200A to the RPS Port Installing the RPS into a Rack-mountChassis* 

# <span id="page-13-1"></span>Package Contents

Open the shipping carton of the Switch and carefully unpack its contents. The carton should contain the following items:

- One DGS-3000-28SC Switch
- One Quick Installation Guide
- AC power cord(s)
- One DC power source connector
- One RJ-45 to RS-232 console cable
- One set of Power Cord Retainer
- One mounting kit (two brackets and screws)
- Four rubber feet with adhesive backing
- One CD kit for Hardware Installation Guide, Web UI Reference Guide, CLI Reference Guide, and D-View module

If any item is missing or damaged, please contact your local D-Link reseller for replacement.

# <span id="page-13-2"></span>Installation Guidelines

Please follow these guidelines for setting up the Switch:

- Install the Switch on a sturdy, level surface that can support at least 13.9 lb. (6.3 kg) of weight. Do not place heavy objects on the Switch.
- The power outlet should be within 1.82 meters (6 feet) of the Switch.
- Visually inspect the power cord and see that it is fully secured to the AC power port.
- Make sure that there is proper heat dissipation from and adequate ventilation around the Switch. Leave at least 10 cm (4 inches) of space at the front and rear of the Switch for ventilation.
- Install the Switch in a fairly cool and dry place for the acceptable temperature and humidity operating ranges.
- Install the Switch in a site free from strong electromagnetic field generators (such as motors), vibration, dust, and direct exposure to sunlight.
- When installing the Switch on a level surface, attach the rubber feet to the bottom of the device. The rubber feet cushion the Switch, protect the casing from scratches and prevent it from scratching other surfaces.

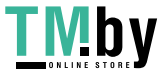

## Installing the Switch without a Rack

<span id="page-14-0"></span>First, attach the rubber feet included with the Switch if installing on a desktop or shelf. Attach these cushioning feet on the bottom at each corner of the device. Allow enough ventilation space between the Switch and any other objects in the vicinity.

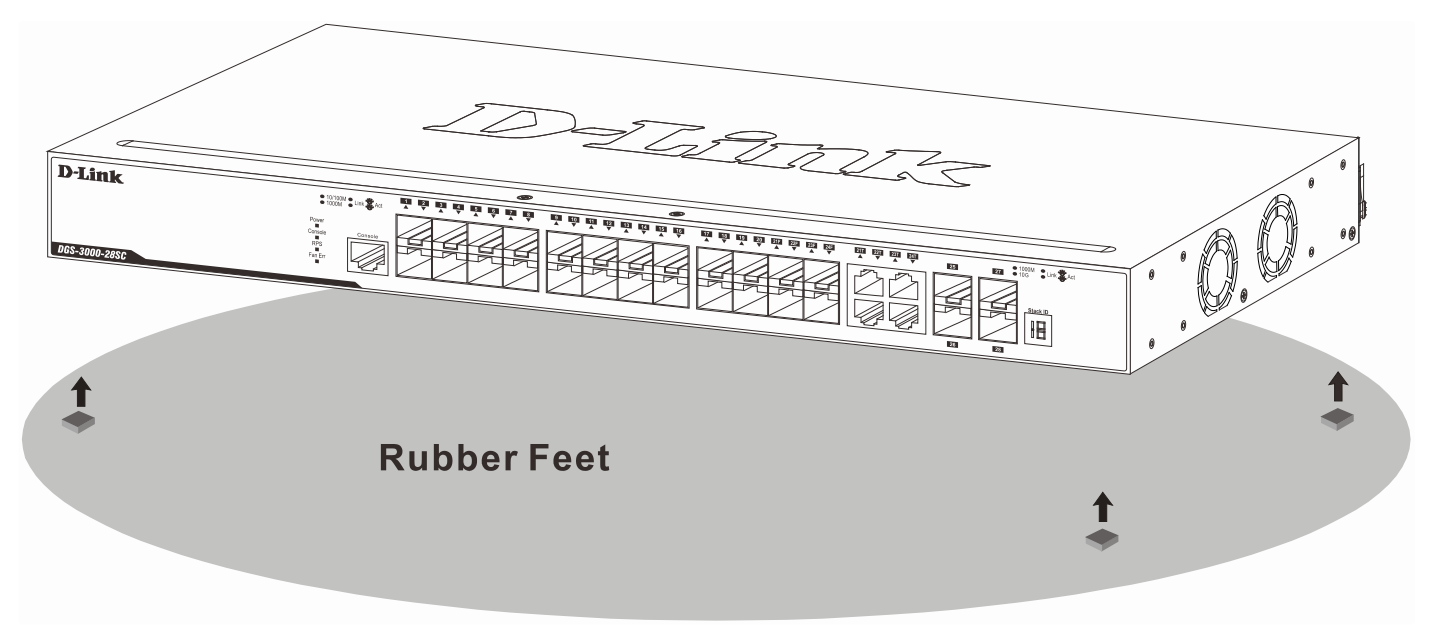

**Figure 2-1 Prepare the Switch for installation on a desktop or shelf**

## Attaching Brackets to a Switch for Rack Mounting

<span id="page-14-1"></span>The Switch can be mounted in a standard 19" rack using the provided mounting brackets. Use the following diagrams as a guide.

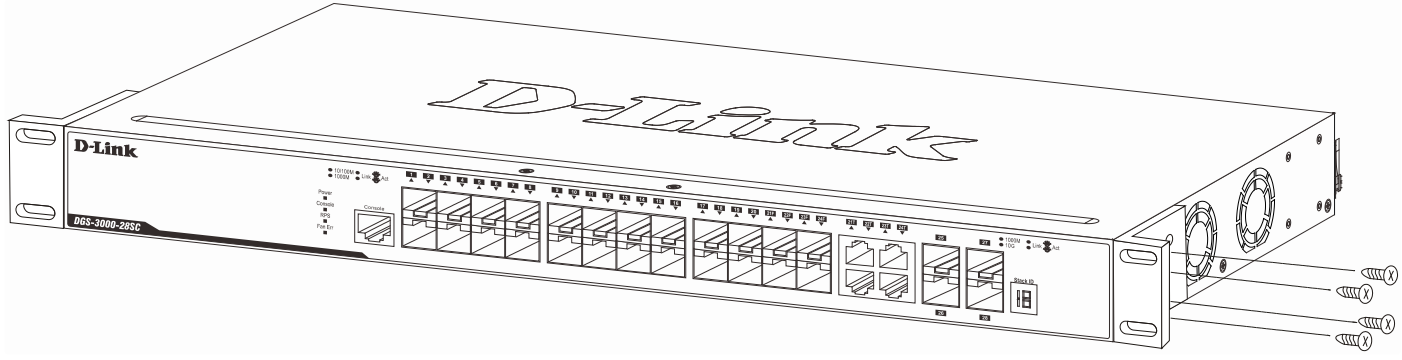

**Figure 2-2 Fasten mounting brackets on the Switch**

Fasten the mounting brackets to the Switch using the screws provided. With the brackets attached securely, the Switch can be mounted in a standard rack, as shown below.

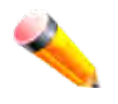

**NOTE:** Please review the Installation Guidelines above before installing the Switch in a rack. Make sure there is adequate space around the Switch to allow for proper air flow, ventilation, and cooling.

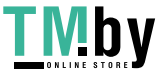

### Mounting the Switch in a Standard 19" Rack

<span id="page-15-0"></span>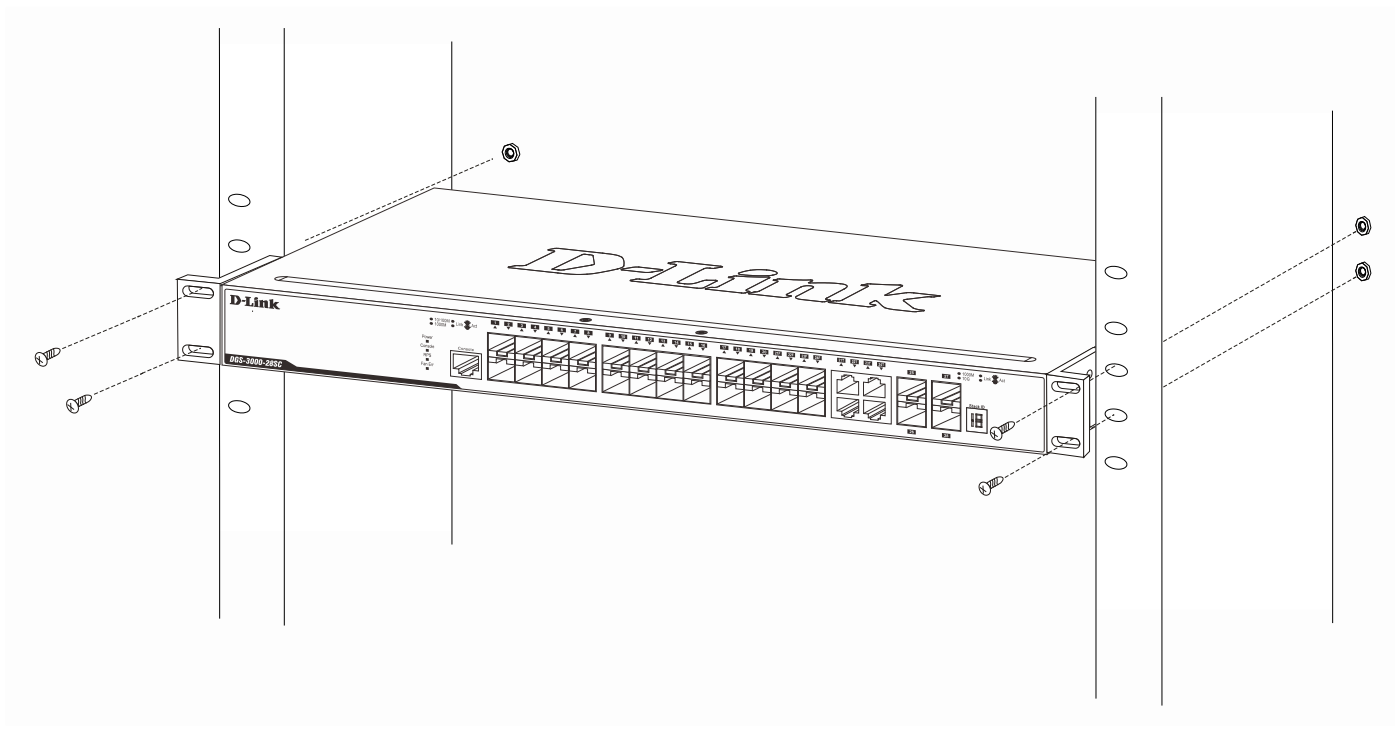

**Figure 2-3 Installing the Switch in a rack**

# <span id="page-15-1"></span>Power On (AC Power)

- 1. Plug one end of the AC power cord into the power socket of the Switch and the other end into the local power source outlet.
- 2. After powering on the Switch, the LED indicators will momentarily blink green. This blinking of the LED indicators represents a reset of the system.

# Power Failure (AC Power)

<span id="page-15-2"></span>For AC power supply units, as a precaution, in the event of a power failure, unplug the Switch. When power has resumed, plug the Switch back in.

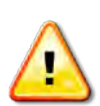

**CAUTION:** Installing systems in a rack without the front and side stabilizers installed could cause the rack to tip over, potentially resulting in bodily injury under certain circumstances. Therefore, always install the stabilizers before installing components in the rack. After installing components in a rack, do not pull more than one component out of the rack on its slide assemblies at one time. The weight of more than one extended component could cause the rack to tip over and may result in injury.

# <span id="page-15-3"></span>Connecting a DC Power Supply

The Switch provides a DC power source connector to connect to any DC power source. The DC power source must meet the following requirements:

- The DC power source's output voltage must be between 11.4V and 12.6V.
- The DC power source's output current rate must be higher or equal to 2.5A.
- Voltage protection must be apllied when the voltage is higher or equal to 15V.
- Current protection must be apllied when the current is higher or equal to 6A.

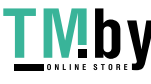

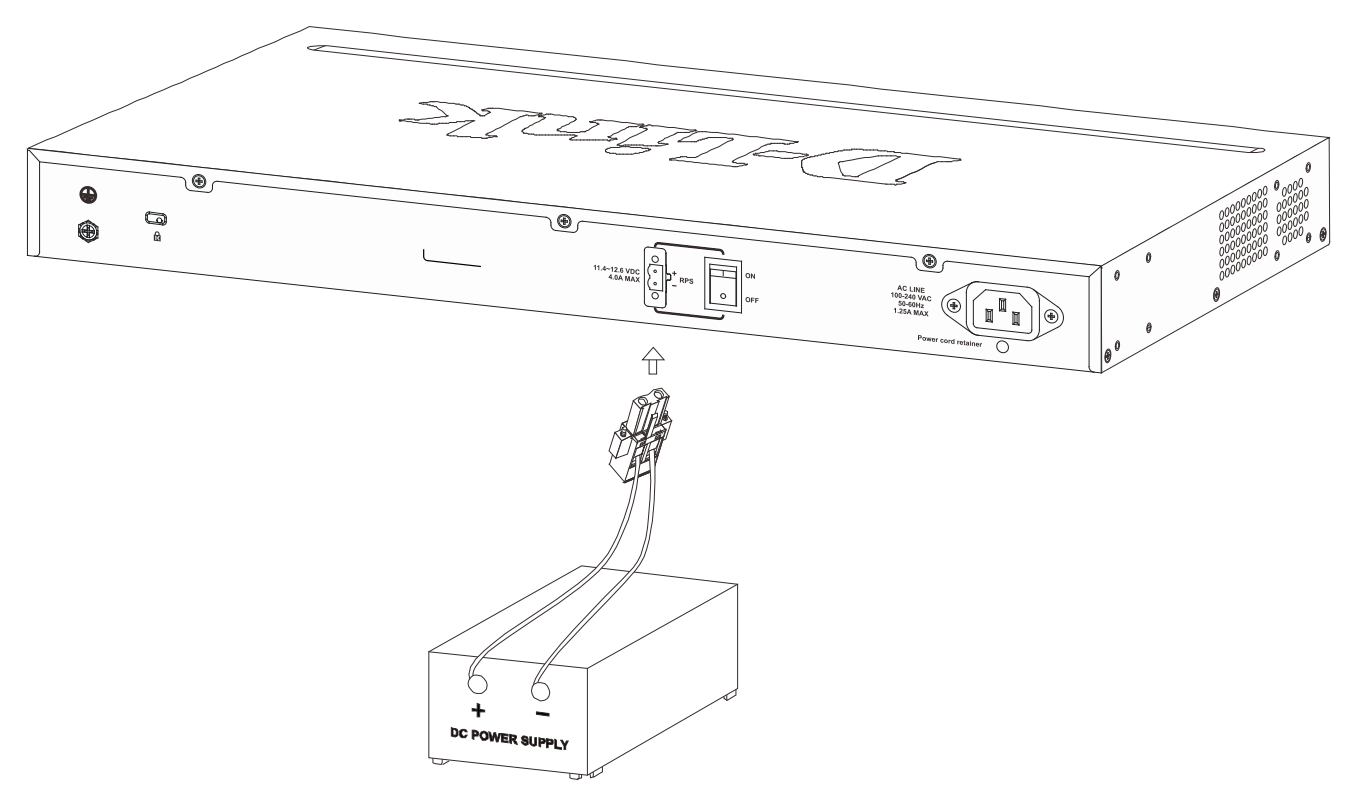

**Figure 2-4 Connecting a DC power source to the Switch**

- 1. Make sure that the ON/OFF toggle switch on the rear panel of the Switch is turned off.
- 2. Connect one end of the DC power cords supplied to a DC power source that will be activated when the AC power is not working. Make sure that connection polarity (positive and negative) is correct at both sides before using this feature to avoid any damaged.
- 3. Connect the other end of the DC power cords to the DC power source connector.
- 4. Connect the DC power source connector to the switch.
- 5. Turn the ON/OFF toggle switch on.

# <span id="page-16-0"></span>Installing Power Cord Retainer

To prevent accidental removal of the AC power cord, it is recommended to install the power cord retainer together with the power cord.

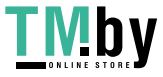

1. With the rough side facing down, insert the Tie Wrap into the hole below the power socket.

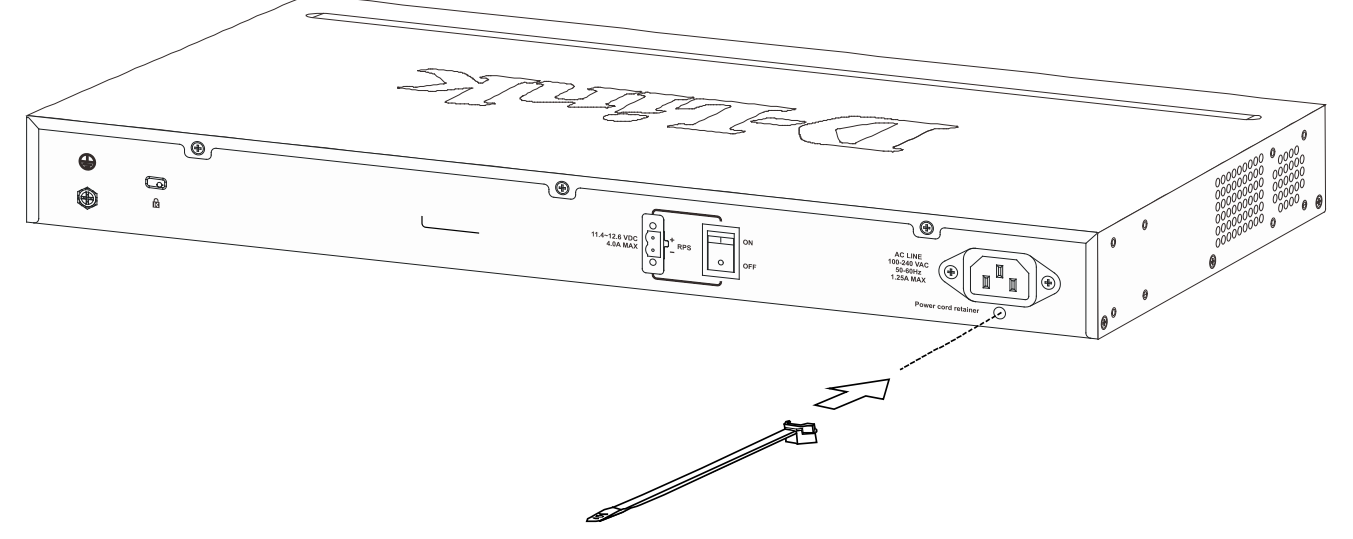

**Figure 2-5 Insert Tie Wrap to the Switch**

2. Plug the AC power cord into the power socket of the Switch.

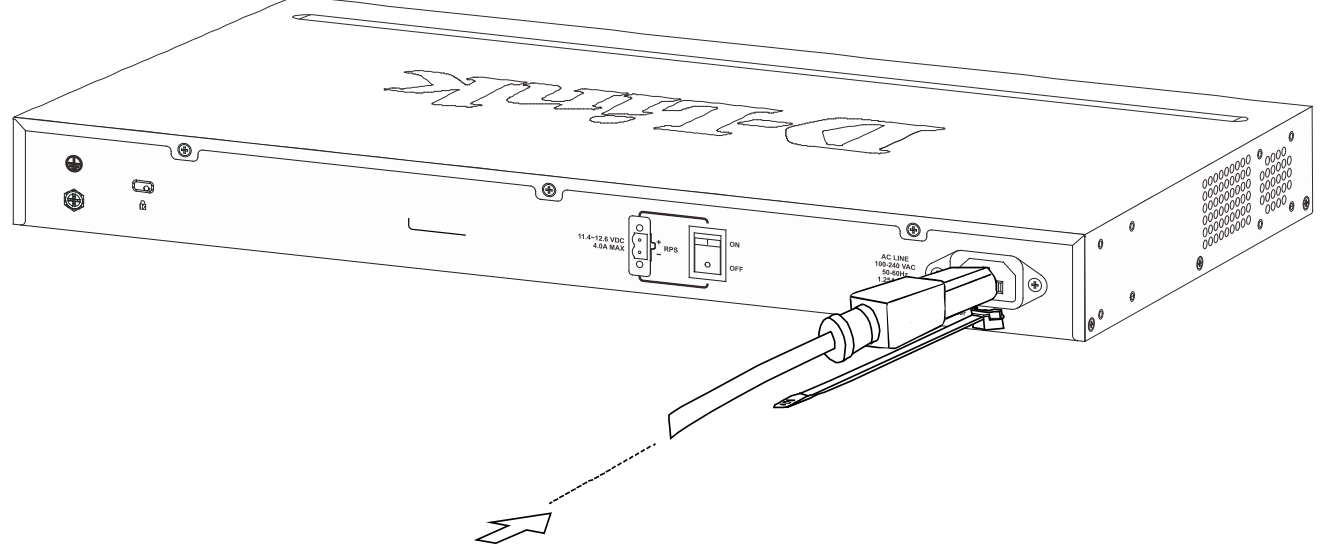

**Figure 2-6 Connect the power cord to the Switch**

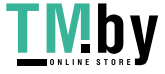

3. Slide the Retainer through the Tie Wrap until the end of the cord.

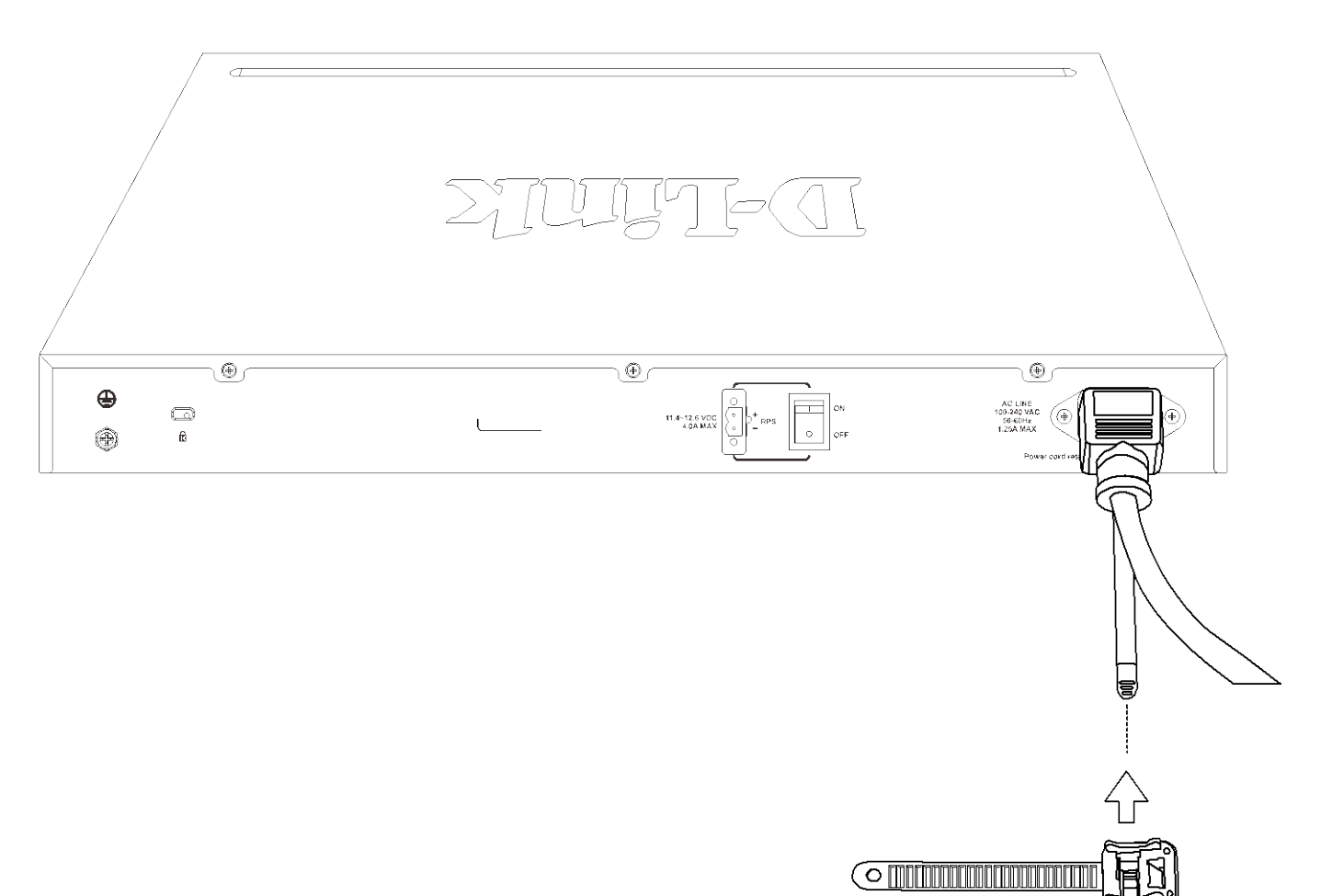

**Figure 2-7 Slide the Retainer through the Tie Wrap**

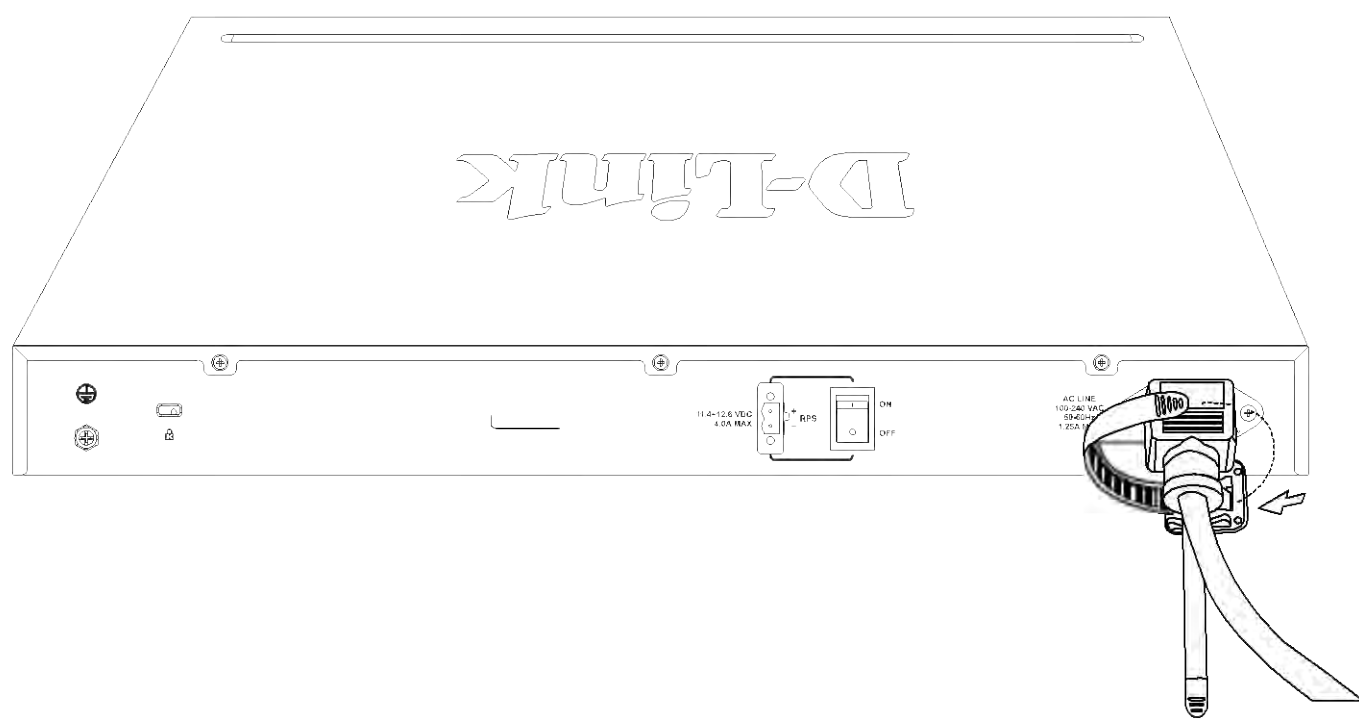

4. Circle the tie of the Retainer around the power cord and into the locker of the Retainer.

**Figure 2-8 Circle around the power cord**

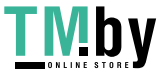

5. Fasten the tie of the Retainer until the power cord is secured.

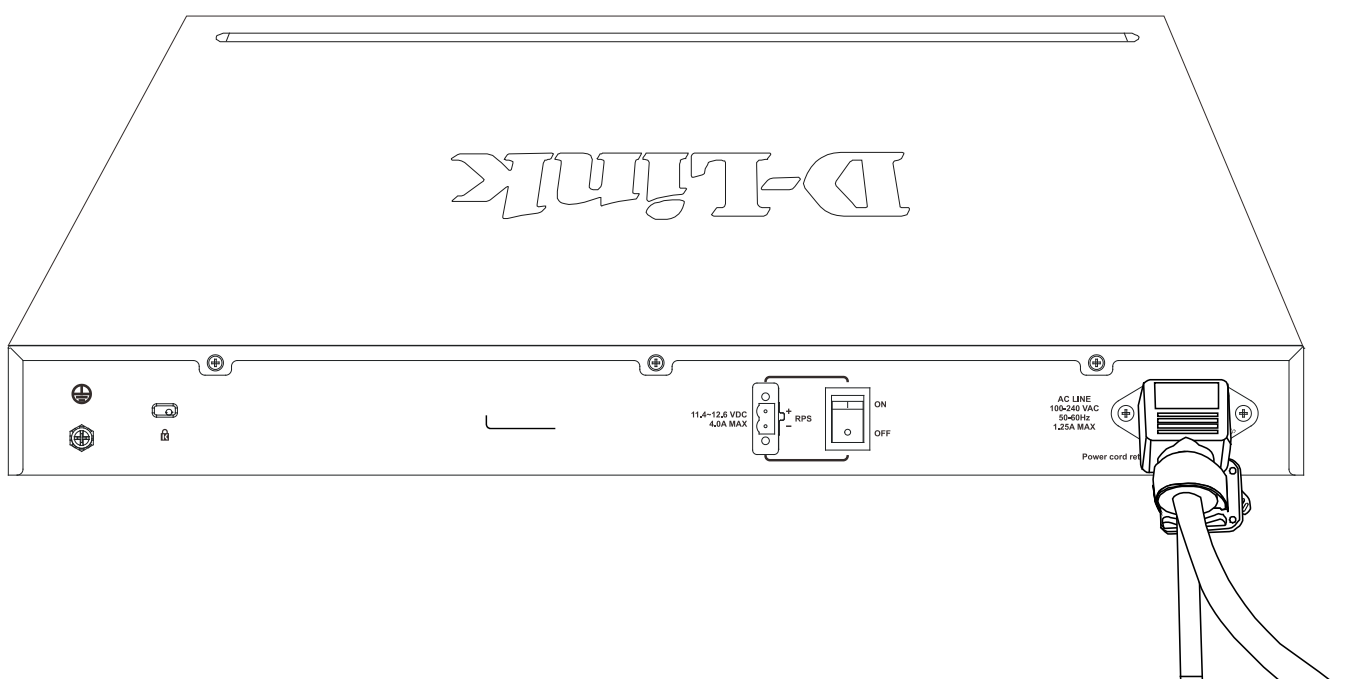

**Figure 2-9 Secure the power cord** 

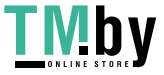

# <span id="page-20-0"></span>Installing SFP and SFP+ Ports

The Switch is equipped with SFP (Small Form Factor Portable) and/or SFP+ ports, which are used with fiber-optical transceiver cabling.SFP ports support full-duplex transmissions, auto-negotiation, and can be uplinked with various other switches across a gigabit network. The SFP ports support data rates of up to 1Gbit/s and the SFP+ ports support data rates of up to 10Gbit/s.

See the figure below for installing the SFP ports in the Switch.

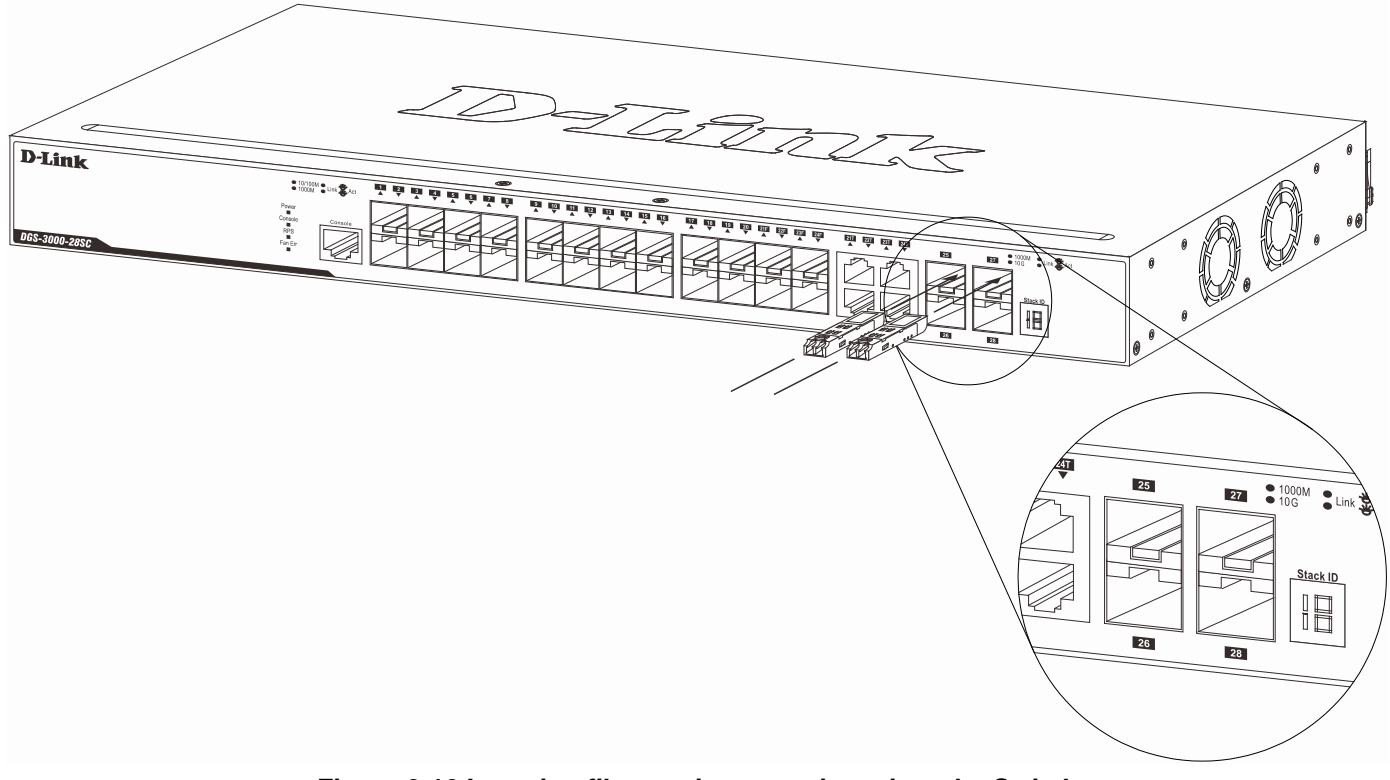

**Figure 2-10 Inserting fiber-optic transceivers into the Switch**

For a full list of supported transceivers, compatible with this switch series, refer to [Port Functions.](#page-38-0)

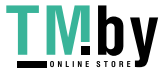

# <span id="page-21-0"></span>Connecting the RPS to the RPS Port

The DPS-200, DPS-200A, DPS-500A, and DPS-500DC (HW: B1) Redundant Power Supply (RPS) can be connected to the RPS port of the Switch using the DC power supply cord, called the DPS-CB150-2PS (HW: B1). It is important to notice that the RPS can supply power to one or two DGS-3000-28SC Switches at the same time.

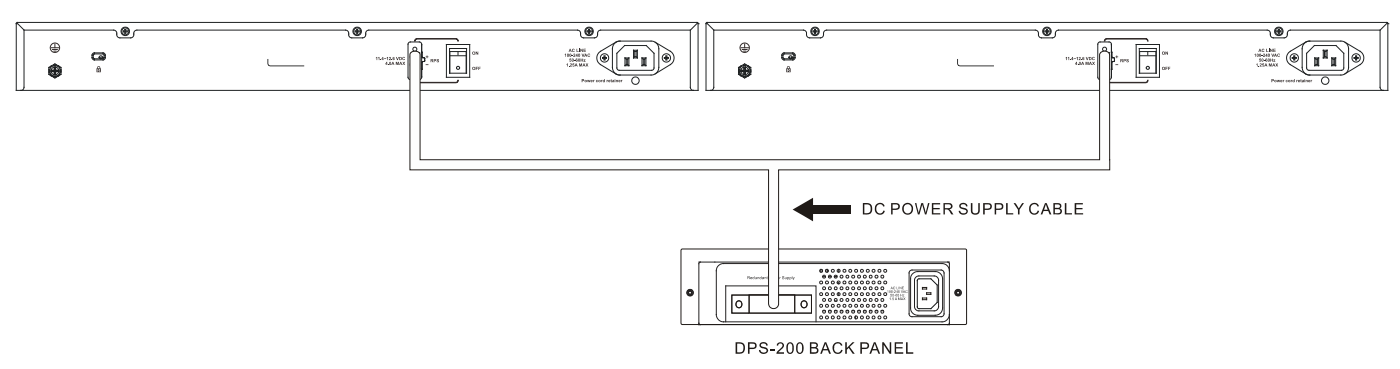

**Figure 2-11 Connecting two Swtiches to the RPS**

The following section explaines how to connect the RPS to the Switch.

- 1. Disconnect the Switch from the main AC power source.
- 2. Insert the 14-pin end of the DC power supply cord into the RPS and the 2-pin end into the receptacle of the RPS port on the Switch.
- 3. Using a standard AC power cord, connect the RPS to the main AC power source. A green LED on the front panel of RPS will illuminate to indicate a successful connection.
- 4. Make sure that the ON/OFF toggle switch on the rear panel of the Switch is turned on.
- 5. Re-connect the Switch to the AC power source and power on the RPS.

No configuration is needed in the Switch software for this installation.

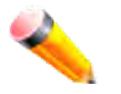

**NOTE:** See the DPS-200, DPS-200A, DPS-500A, and DPS-500DC (HW: B1) Quick Installation Guides for more information.

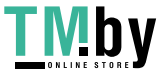

## <span id="page-22-0"></span>Installing the RPS into a Rack-mount Chassis

The RPS $<sup>1</sup>$  $<sup>1</sup>$  $<sup>1</sup>$  can be installed into an RPS rack-mount chassis unit, called the DPS-800.</sup>

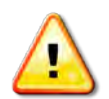

**CAUTION:** DO NOT connect the RPS to the AC power before the DC power cable is connected. Connecting the AC power before the DC power is connected might damage the internal power supply.

### DPS-800 Rack-mount Chassis

<span id="page-22-1"></span>The DPS-800 is a standard-size rack-mount (1 standard unit in height) designed to hold up to two RPS's.

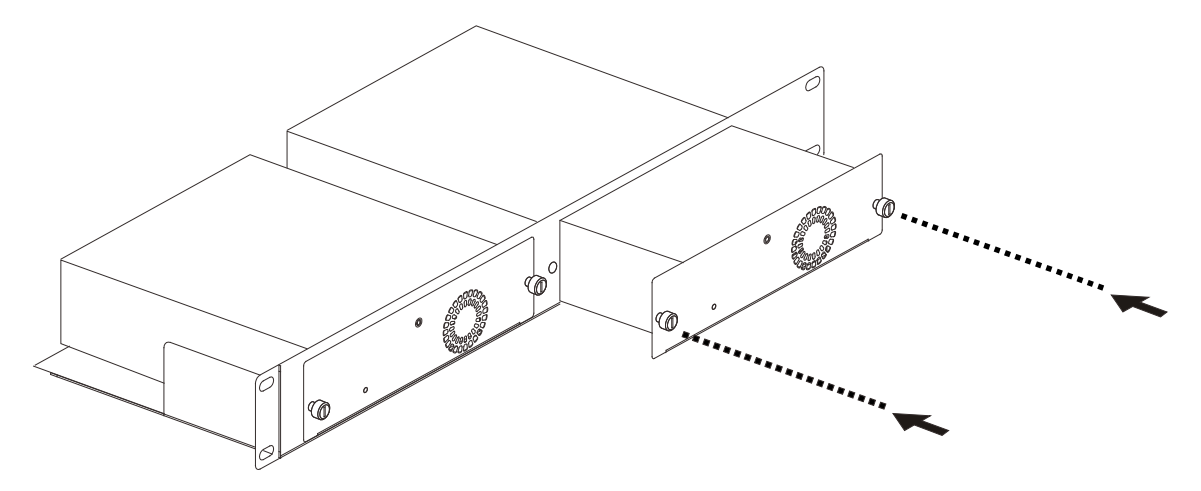

**Figure 2-12 Installing the RPS in the DPS-800**

-

<span id="page-22-2"></span><sup>1</sup> Supported RPS units are DPS-200, DPS-200A, DPS-500A, and DPS-500DC (HW: B1).

The DPS-800 rack-mount chassis can be mounted into a standard 19" rack. Use the following diagram to guide you.

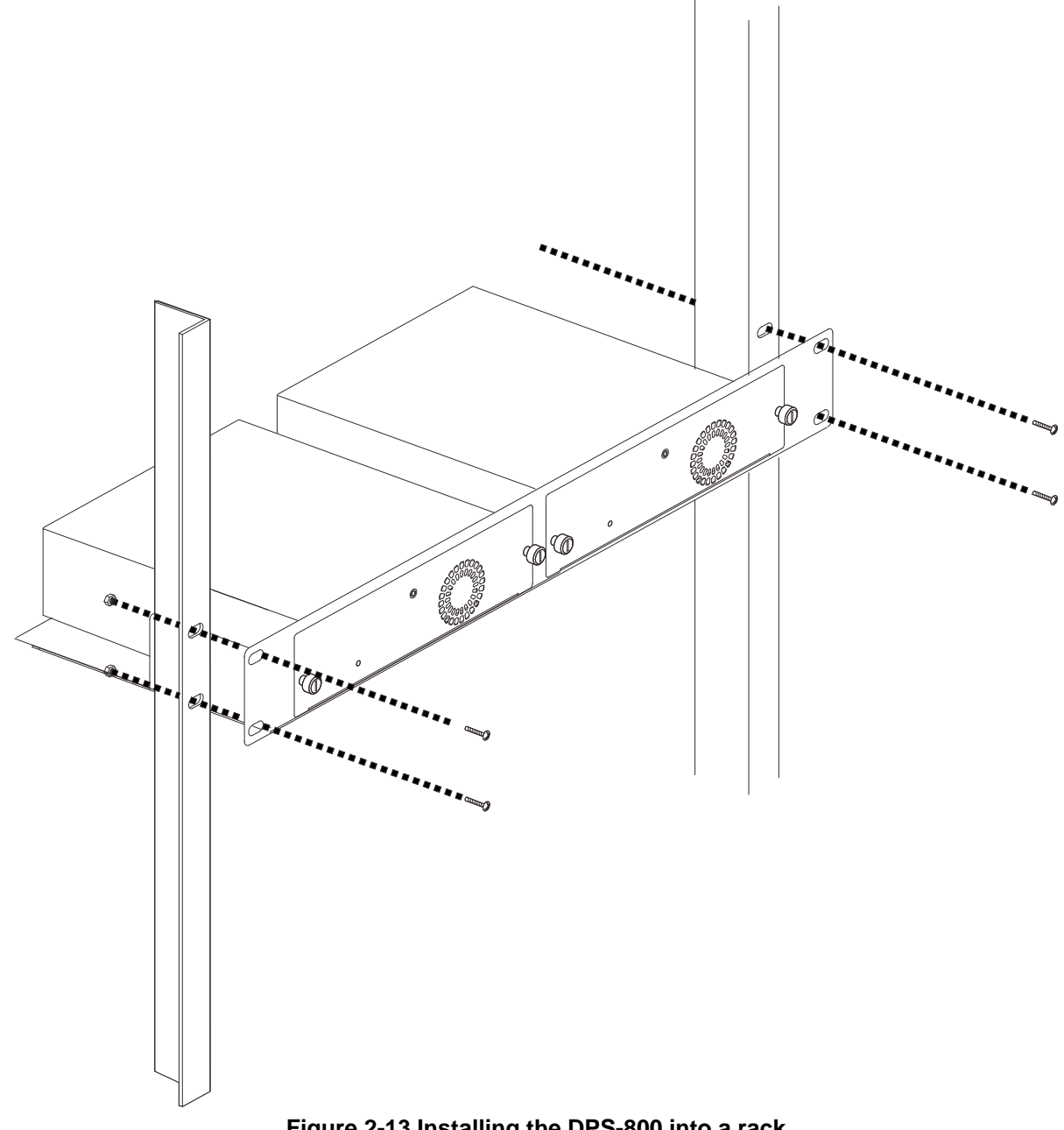

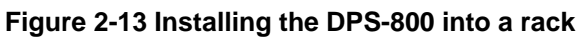

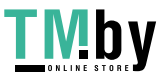

# Chapter 3 Connecting the Switch

<span id="page-24-0"></span>*Switch to End Node Switch to Switch Connecting To Network Backbone or Server*

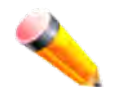

**NOTE:** All high-performance N-Way Ethernet ports can support both MDI-II and MDI-X connections.

# <span id="page-24-1"></span>Switch to End Node

End nodes include PCs outfitted with a 10, 100 or 1000 Mbps RJ-45 Ethernet Network Interface Card (NIC) and routers. An end node connects to the Switch via a twisted-pair UTP/STP cable. Connect the end node to any of the 1000BASE-T ports of the Switch. The Link/Act LEDs for each Ethernet port will light green or amber when the link is valid. A blinking LED indicates packet activity on that port.

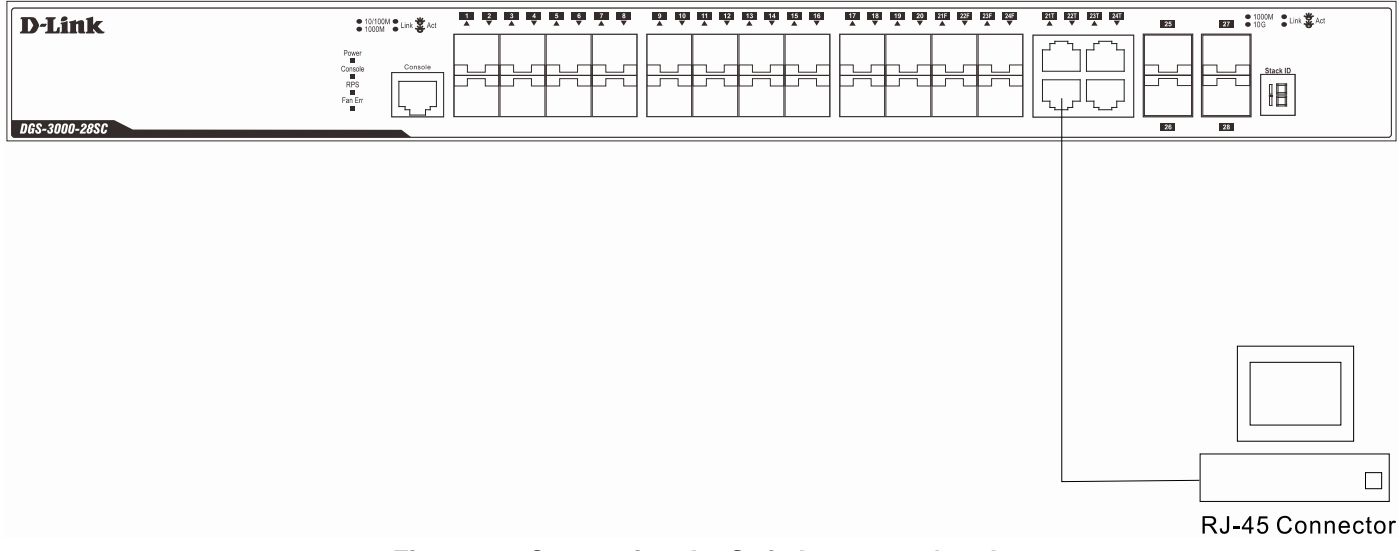

**Figure 3-1 Connecting the Switch to an end node**

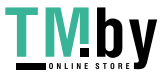

# <span id="page-25-0"></span>Switch to Switch

There is a great deal of flexibility on how connections are made using the appropriate cabling.

- Connect a 10BASE-T switch port to the Switch via a twisted-pair Category 3, 4 or 5 UTP/STP cable.
- Connect a 100BASE-TX switch port to the Switch via a twisted-pair Category 5 UTP/STP cable.
- Connect 1000BASE-T switch port to the Switch via a twisted pair Category 5e UTP/STP cable.
- Connect switch supporting a fiber-optic uplink to the Switch's SFP/SFP+ ports via fiber-optic cabling. See cabling guidelines in **Appendix B** for more information.

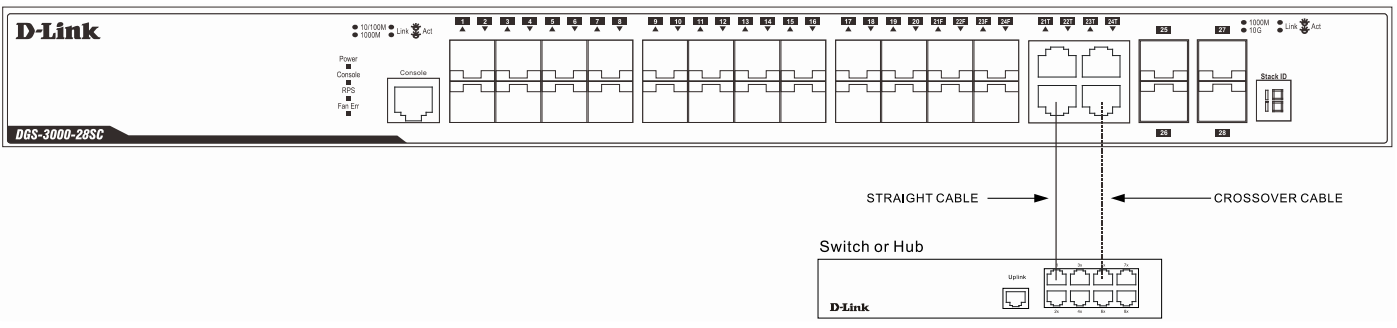

**Figure 3-2 Connecting a Switch to another switch**

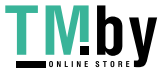

## Connecting to Network Backbone or Server

<span id="page-26-0"></span>The combo SFP ports and the 1000BASE-T ports are ideal for uplinking to a network backbone, server or server farm. The copper ports operate at a speed of 10, 100 or 1000Mbps in full or half duplex mode. The fiber-optic ports can operate at both 100Mbps and 1000Mbps in full duplex mode.

Connections to the Gigabit Ethernet ports are made using a fiber-optic cable or Category 5e copper cable, depending on the type of port. A valid connection is indicated when the Link LED is lit.

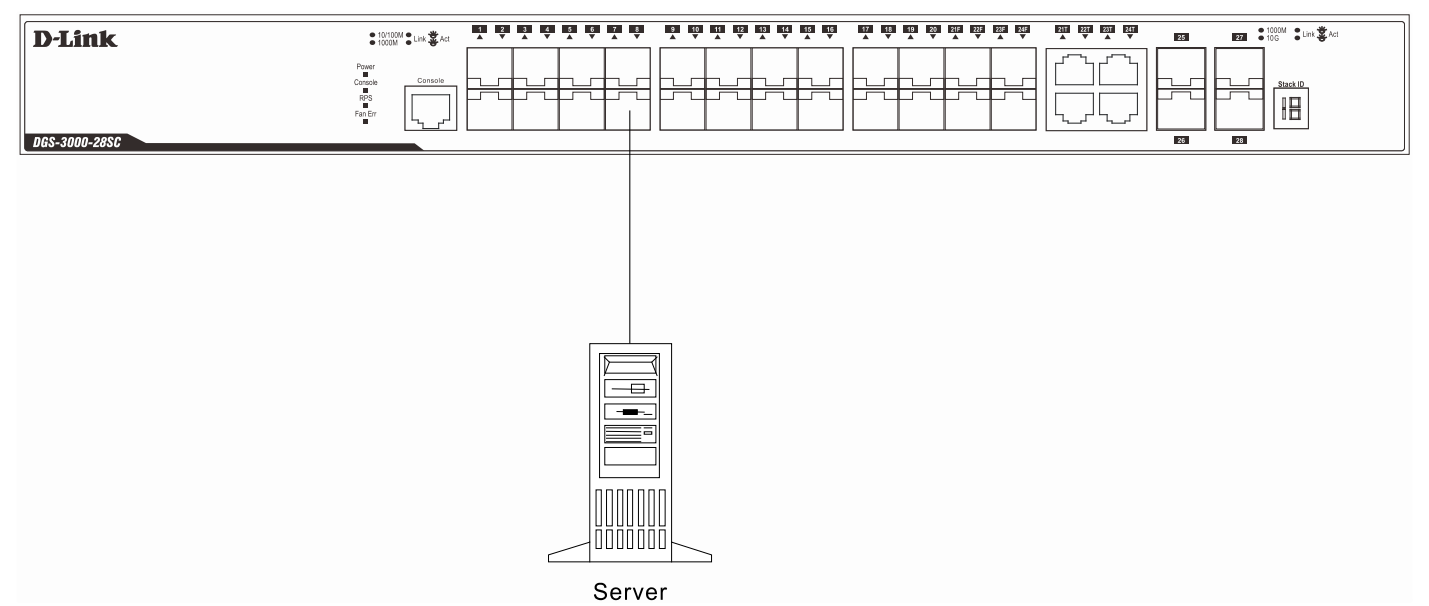

**Figure 3-3 Connecting the Switch to a server**

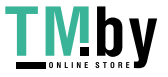

# <span id="page-27-0"></span>Chapter 4 Introduction to Switch Management

*Management Options Connecting the Console Port First Time Connecting to the Switch Password Protection IP Address Assignment SNMP Settings*

# <span id="page-27-1"></span>Management Options

This system may be managed out-of-band through the console port on the front panel or in-band using Telnet. The user may also choose the Web-based management, accessible through a Web browser.

#### **Web-based Management Interface**

After successfully installing the Switch, the user can configure the Switch, monitor the LED panel, and display statistics graphically using a Web browser, such as Microsoft® Internet Explorer (version 5.5 and later), Netscape (version 8 and later), Mozilla Firefox (version 2.0 and later), Safari (version 4.0 and later), and Google Chrome (version 6.0 and later).

#### **SNMP-based Management**

The Switch can be managed with an SNMP-compatible console program. The Switch supports SNMP version 1.0, version 2.0 and version 3.0. The SNMP agent decodes the incoming SNMP messages and responds to requests with MIB objects stored in the database. The SNMP agent updates the MIB objects to generate statistics and counters.

#### **Command Line Interface through the Serial Port or remote Telnet**

The user can also connect a computer or terminal to the serial console port to access the Switch. The command line interface provides complete access to all Switch management features.

# <span id="page-27-2"></span>Connecting the Console Port

The front panel of the Switch provides a port that enables a connection to a computer monitoring and configuring the Switch. The console port is an RJ-45 port and requires a special cable that is included with the Switch, to establish the physical connection.

To use the console port, the following equipment is needed:

- A terminal or a computer with both an RS-232 serial port and the ability to emulate a terminal.
- A console cable with a male DB-9 connector on one end and an RJ-45 connection on the other. This cable should be included with the Switch. It establishes the physical connection to the console port.

### **To connect a terminal to the console port:**

Connect the male DB-9 connector on the console cable (shipped with the Switch) to the RS-232 serial port on the computer running terminal emulation software then insert the RJ-45 connector into the RJ-45 console port on the front of the Switch. Set the terminal emulation software as follows:

- Select the appropriate serial port (COM port 1 or COM port 2).
- Set the data rate to 115200 baud.
- Set the data format to 8 data bits, 1 stop bit, and no parity.
- Set flow control to None.
- Under Properties, select VT100 for Emulation mode.

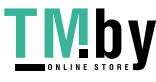

• Select Terminal keys for Function, Arrow and Ctrl keys. Make sure to use Terminal keys (not Windows keys) are selected.

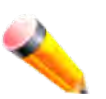

**NOTE:** When using HyperTerminal with the Microsoft® Windows® 2000 operating system, ensure that Windows 2000 Service Pack 2 or later is installed. Windows 2000 Service Pack 2 allows use of arrow keys in HyperTerminal's VT100 emulation. See www.microsoft.com for information on Windows 2000 service packs.

- After you have correctly set up the terminal, plug the power cord into the power receptacle on the back of the Switch. The boot sequence appears in the terminal.
- After the boot sequence completes, the console login screen displays.
- If the user has not logged into the command line interface (CLI) program, press the Enter key at the User name and password prompts. There is no default user name and password for the Switch. The administrator must first create user names and passwords. If user accounts have been previously set up, log in and continue to configure the Switch.
- Enter the commands to complete desired tasks. Many commands require administrator-level access privileges. Read the next section for more information on setting up user accounts. See the **DGS-3000-28SC CLI Reference Guide** on the documentation CD for a list of all commands and additional information on using the CLI.
- To end a management session, use the logout command or close the emulator program.

If problems occur in making this connection on a PC, make sure the emulation is set to VT-100. The emulation settings can be configured by clicking on the File menu in the HyperTerminal window by clicking on Properties in the drop-down menu, and then clicking the Settings tab. This is where you will find the Emulation options. If you still do not see anything, try rebooting the Switch by disconnecting its power supply.

Once connected to the console, the screen on the next page will appear on the console. This is where the user will enter commands to perform all the available management functions. The Switch will prompt the user to enter a user name and a password. Upon the initial connection, there is no user name or password and therefore just press Enter twice to access the command line interface.

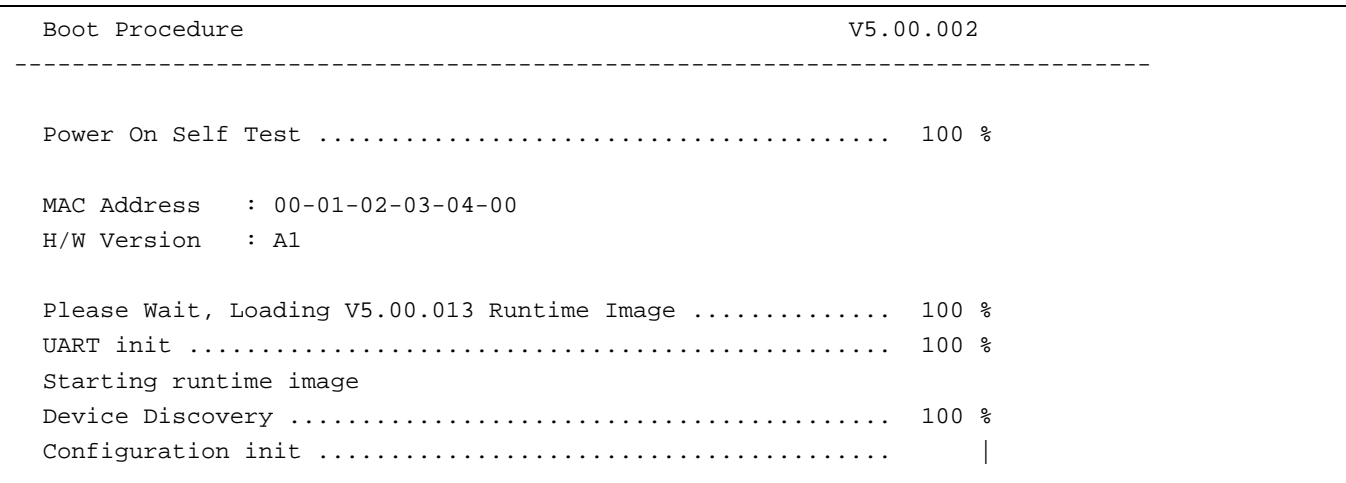

**Figure 4-1 Boot up display in console screen**

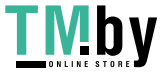

## <span id="page-29-0"></span>First Time Connecting to the Switch

The Switch supports user-based security that can allow prevention of unauthorized users from accessing the Switch or changing its settings. This section tells how to log onto the Switch via out-of-band console connection or out-ofband Management port connection.

Upon initial connection to the Switch, the login screen appears (see example below).

```
DGS-3000-28SC Gigabit Ethernet Switch 
                                Command Line Interface 
                              Firmware: Build 5.00.013 
             Copyright(C) 2014 D-Link Corporation. All rights reserved. 
UserName:
```
#### **Figure 4-2 Initial screen, first time connecting to the Switch**

Press **Enter** in both the Username and Password fields. Then access will be given to enter commands after the command prompt **DGS-3000-28SC:admin#**

There is no initial username or password. Leave the Username and Password fields blank.

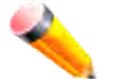

**NOTE:** The first user automatically gets Administrator level privileges. At least one Admin-level user account must be created for the Switch.

# <span id="page-29-1"></span>Password Protection

The Switch does not have a default user name and password. One of the first tasks when settings up the Switch is to create user accounts. Logging in using a predefined administrator-level user name will give the user privileged access to the Switch's management software.

After the initial login, define new passwords for both default user names to prevent unauthorized access to the Switch, and record the passwords for future reference.

To create an administrator-level account for the Switch, do the following:

- 1. At the CLI login prompt, enter create account admin followed by the *<user name>* and press the **Enter** key.
- 2. The Switch will then prompt the user to provide a password. Type the *<password>* used for the administrator account being created and press the **Enter** key.
- 3. Once entered, the Switch will again ask the user to enter the same password again to verify it. Type the same password and press the **Enter** key.
- 4. A "Success" response by the Switch will verify the creation of the new administrator.

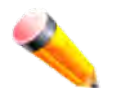

**NOTE:** Passwords are case sensitive. User names and passwords can be up to 15 characters in length.

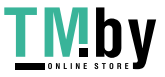

# IP Address Assignment

<span id="page-30-0"></span>An IP address must be assigned to each switch, which is used for communication with an SNMP network manager or other TCP/IP application (for example BOOTP, TFTP). The Switch's default IP address is 10.90.90.90. The user may change the default Switch IP address to meet the specification of your networking address scheme.

The Switch is also assigned a unique MAC address by the factory. This MAC address cannot be changed, and can be found by entering the command "**show switch**" into the command line interface.

The Switch's MAC address also appears in the **Device Information** and **System Information** windows of the Webbased management interface. The IP address for the Switch must be set before using the Web-based manager. The Switch IP address can be automatically set using BOOTP or DHCP protocols, in which case the actual address assigned to the Switch must be known.

# <span id="page-30-1"></span>SNMP Settings

Simple Network Management Protocol (SNMP) is an OSI Layer 7 (Application Layer) designed specifically for managing and monitoring network devices. SNMP enables network management stations to read and modify the settings of gateways, routers, switches and other network devices. Use SNMP to configure system features for proper operation, monitor performance and detect potential problems in the Switch, switch group or network.

Managed devices that support SNMP include software (referred to as an agent), which runs locally on the device. A defined set of variables (managed objects) is maintained by the SNMP agent and used to manage the device. These objects are defined in a Management Information Base (MIB), which provides a standard presentation of the information controlled by the on-board SNMP agent. SNMP defines both the format of the MIB specifications and the protocol used to access this information over the network.

The Switch supports SNMP versions 1, 2c, and 3. The administrator may specify which version of SNMP to use to monitor and control the Switch. The three versions of SNMP vary in the level of security provided between the management station and the network device.

In SNMP v1 and v2, user authentication is accomplished using 'community strings', which function like passwords. The remote user SNMP application and the Switch SNMP must use the same community string. SNMP packets from any station that has not been authenticated are ignored (dropped).

The default community strings for the Switch used for SNMP v1 and v2 management access are:

- public Allows authorized management stations to retrieve MIB objects.
- private Allows authorized management stations to retrieve and modify MIB objects.

SNMP v3 uses a more sophisticated authentication process that is separated into two parts. The first part is to maintain a list of users and their attributes that are allowed to act as SNMP managers. The second part describes what each user on that list can do as an SNMP manager.

The Switch allows groups of users to be listed and configured with a shared set of privileges. The SNMP version may also be set for a listed group of SNMP managers. Thus, a group of SNMP managers can be created to view read-only information or receive traps using SNMP v1 while assigning a higher level of security to another group, granting read/write privileges using SNMP v3.

Using SNMP v3 individual users or groups of SNMP managers can be allowed to perform or be restricted from performing specific SNMP management functions. The functions allowed or restricted are defined using the Object Identifier (OID) associated with a specific MIB. An additional layer of security is available for SNMP v3 in that SNMP messages may be encrypted. To read more about how to configure SNMP v3 settings for the Switch read the section entitled Management.

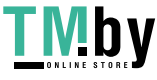

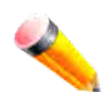

**NOTE:** For customers interested in D-View, D-Link Corporation's proprietary SNMP management software, go to http://dview.dlink.com.tw/ and download the software and manual.

## **Traps**

<span id="page-31-0"></span>Traps are messages that alert network personnel of events that occur on the Switch. The events can be as serious as a reboot (someone accidentally turned OFF the Switch), or less serious like a port status change. The Switch generates traps and sends them to the trap recipient (or network manager). Typical traps include trap messages for Authentication Failure, Topology Change and Broadcast/Multicast Storm.

### MIBs

<span id="page-31-1"></span>The Switch in the Management Information Base (MIB) stores management and counter information. The Switch uses the standard MIB-II Management Information Base module. Consequently, values for MIB objects can be retrieved from any SNMP-based network management software. In addition to the standard MIB-II, the Switch also supports its own proprietary enterprise MIB as an extended Management Information Base. The proprietary MIB may also be retrieved by specifying the MIB Object Identifier. MIB values can be either read-only or read-write.

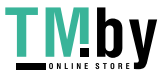

# Chapter 5 Web-based Switch Configuration

<span id="page-32-0"></span>*Introduction Logging onto the Web Manager Web-based User Interface Web Pages*

# <span id="page-32-1"></span>Introduction

Most software functions of the Switch can be managed, configured, and monitored via the embedded Web-based (HTML) interface. Manage the Switch from remote stations anywhere on the network through a standard browser, such as Internet Explorer (version 5.5 and later), Netscape (version 8.0 and later), Mozilla Firefox (version 2.0 and later), Safari (version 4.0 and later), or Google Chrome (version 6.0 and later). The browser acts as a universal access tool and can communicate directly with the Switch using the HTTP protocol.

# <span id="page-32-2"></span>Logging onto the Web Manager

To begin managing the Switch, simply run the browser installed on your computer and point it to the IP address you have defined for the device. The URL in the address bar should read something like: http://123.123.123.123, where the numbers 123 represent the IP address of the Switch.

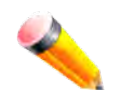

**NOTE:** The factory default IP address is 10.90.90.90/8.

This opens the management module's user authentication window, as seen below.

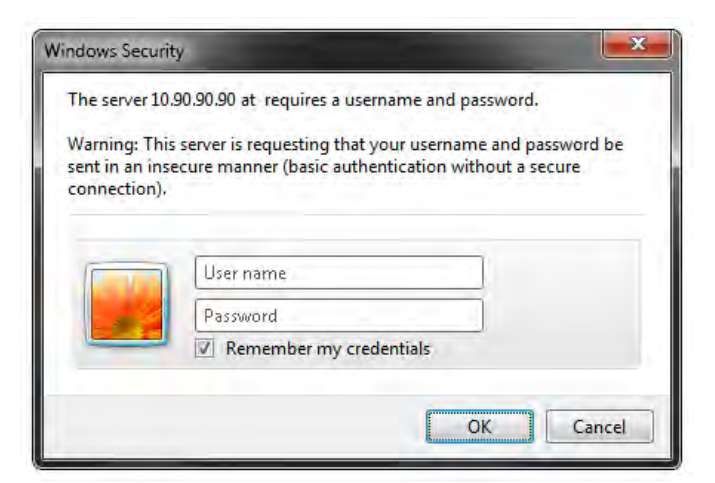

**Figure 5-1 Enter Network Password window**

As there is no default User name or Password, click **OK** to proceed. This will open the Web-based user interface. The Switch management features available in the Web-based manager are explained below.

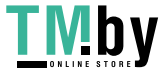

# Web-based User Interface

<span id="page-33-0"></span>The user interface provides access to various Switch configuration and management windows, allows the user to view performance statistics, and permits graphical monitoring of the system status.

## Areas of the User Interface

<span id="page-33-1"></span>The figure below shows the user interface. Three distinct areas divide the user interface, as described in the table.

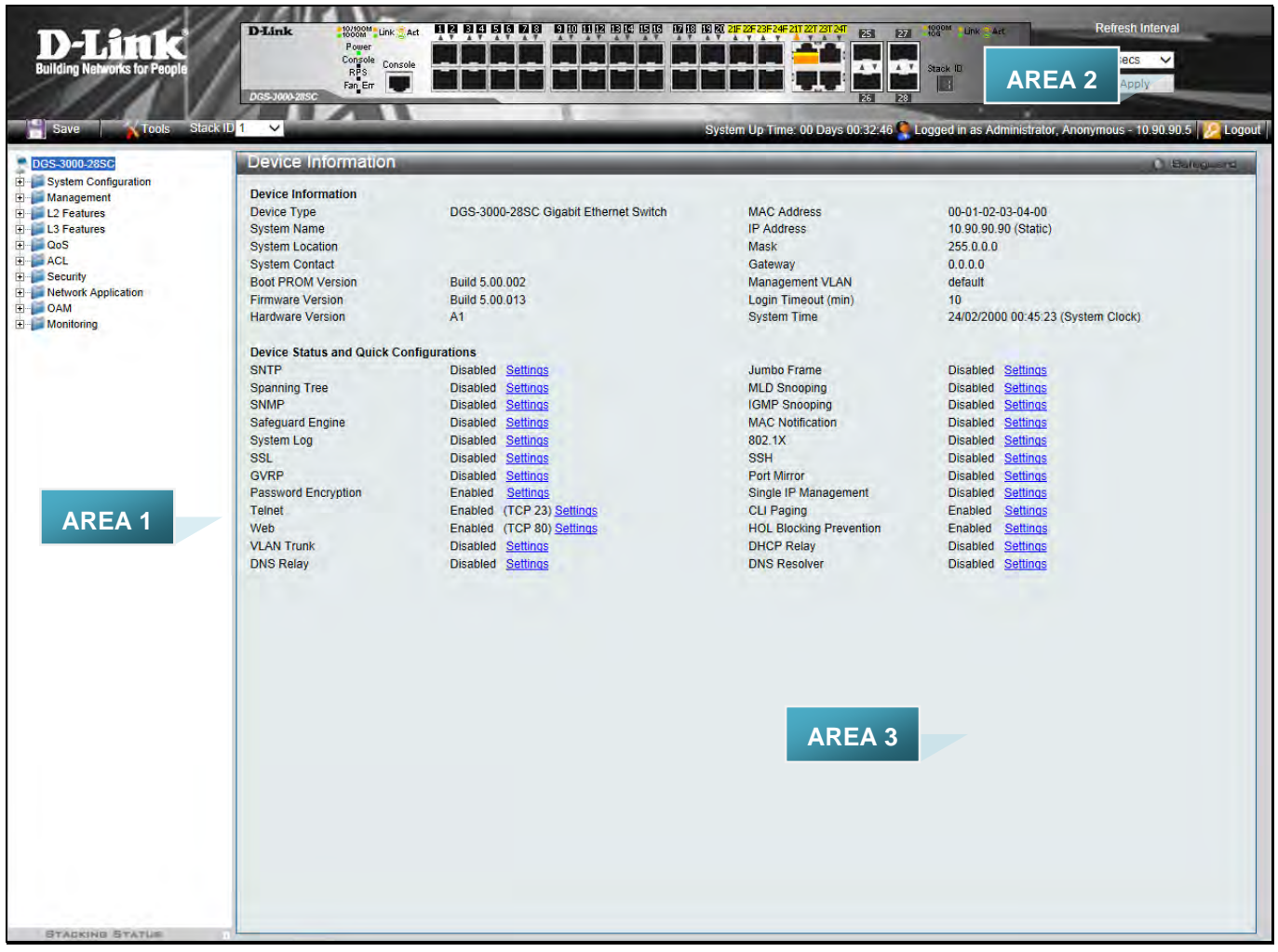

**Figure 5-2 Main Web Manager window**

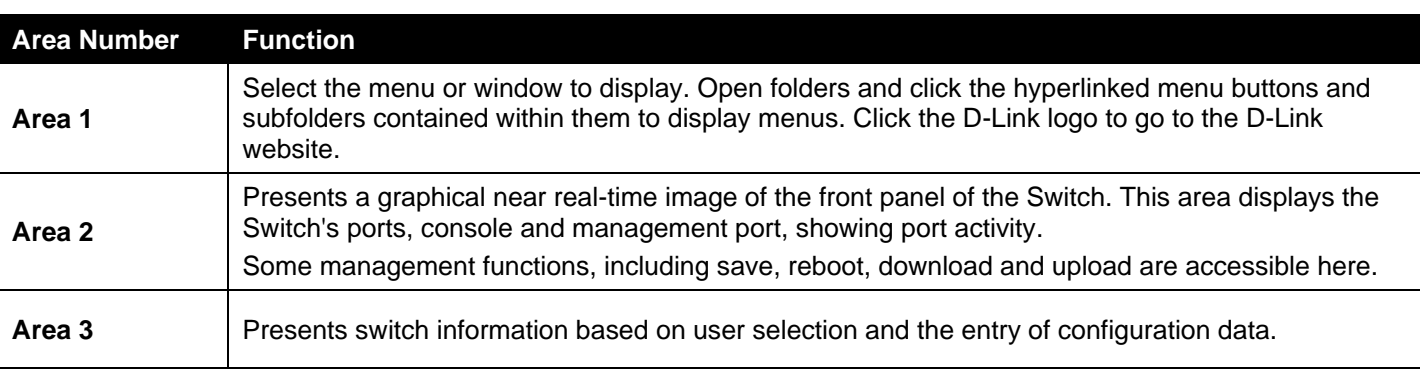

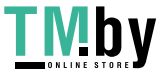

# <span id="page-34-0"></span>Web Pages

When connecting to the management mode of the Switch with a Web browser, a login screen is displayed. There is no default user name or password necessary to access the Switch's management mode.

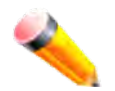

**NOTE:** Be sure to configure the user name and password in the User Accounts window before connecting the Switch to the greater network.

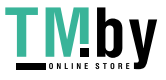

# <span id="page-35-0"></span>Appendix Section

# <span id="page-35-1"></span>Appendix A – Technical Specifications

### **General**

<span id="page-35-2"></span>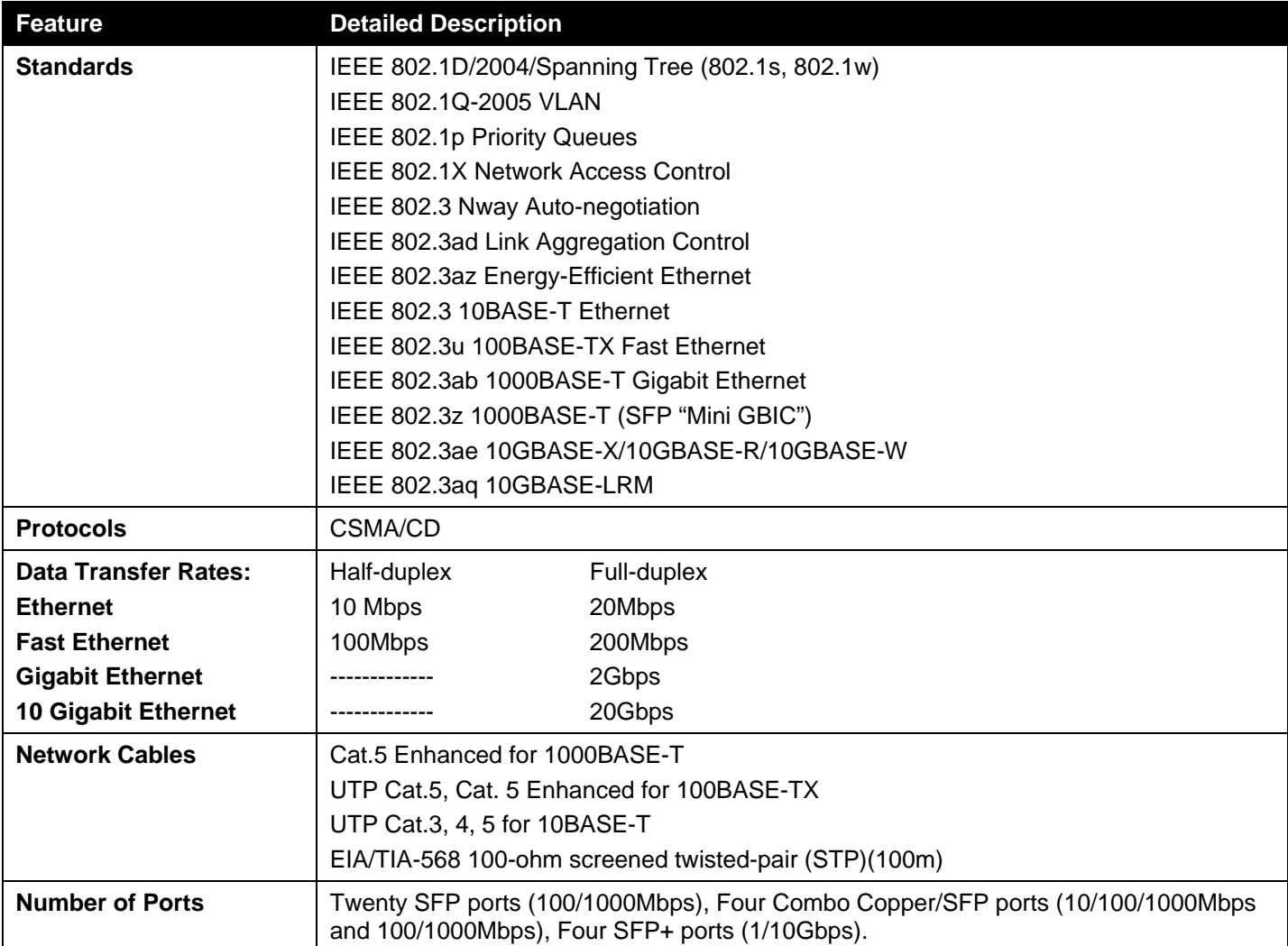

## Physical and Environmental

<span id="page-35-3"></span>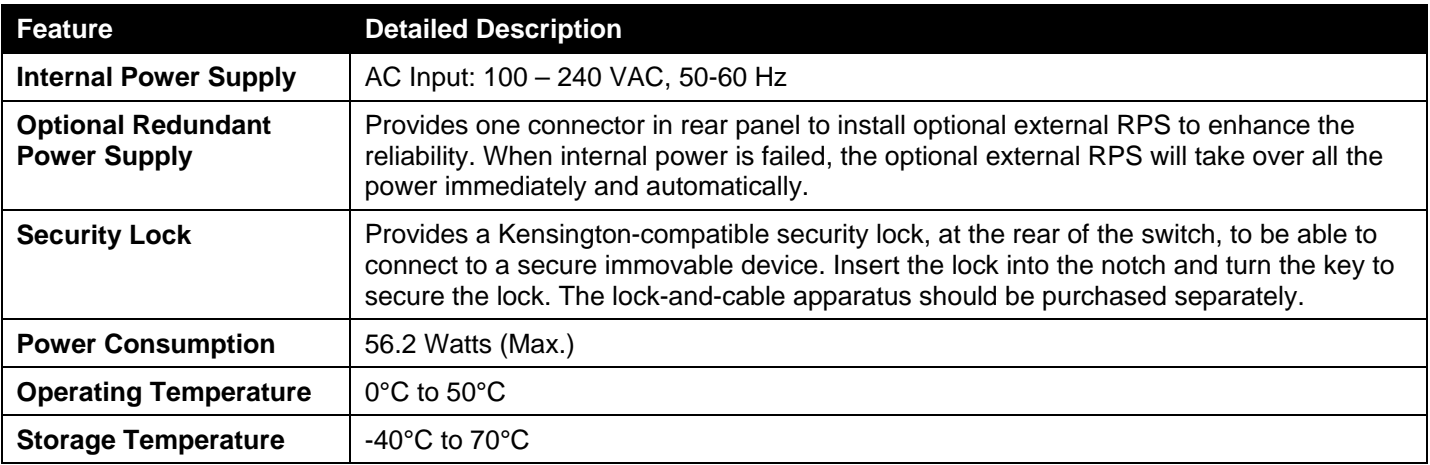

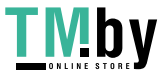

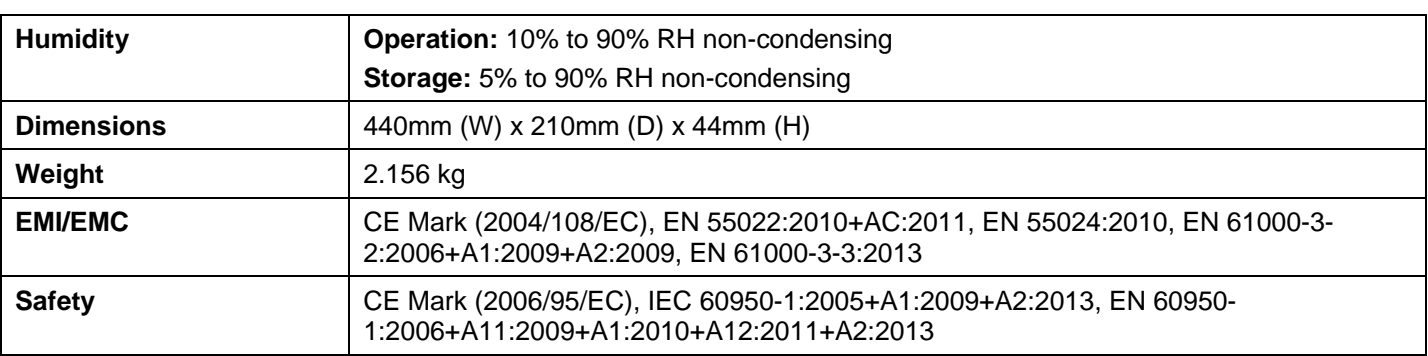

## Performance

<span id="page-36-0"></span>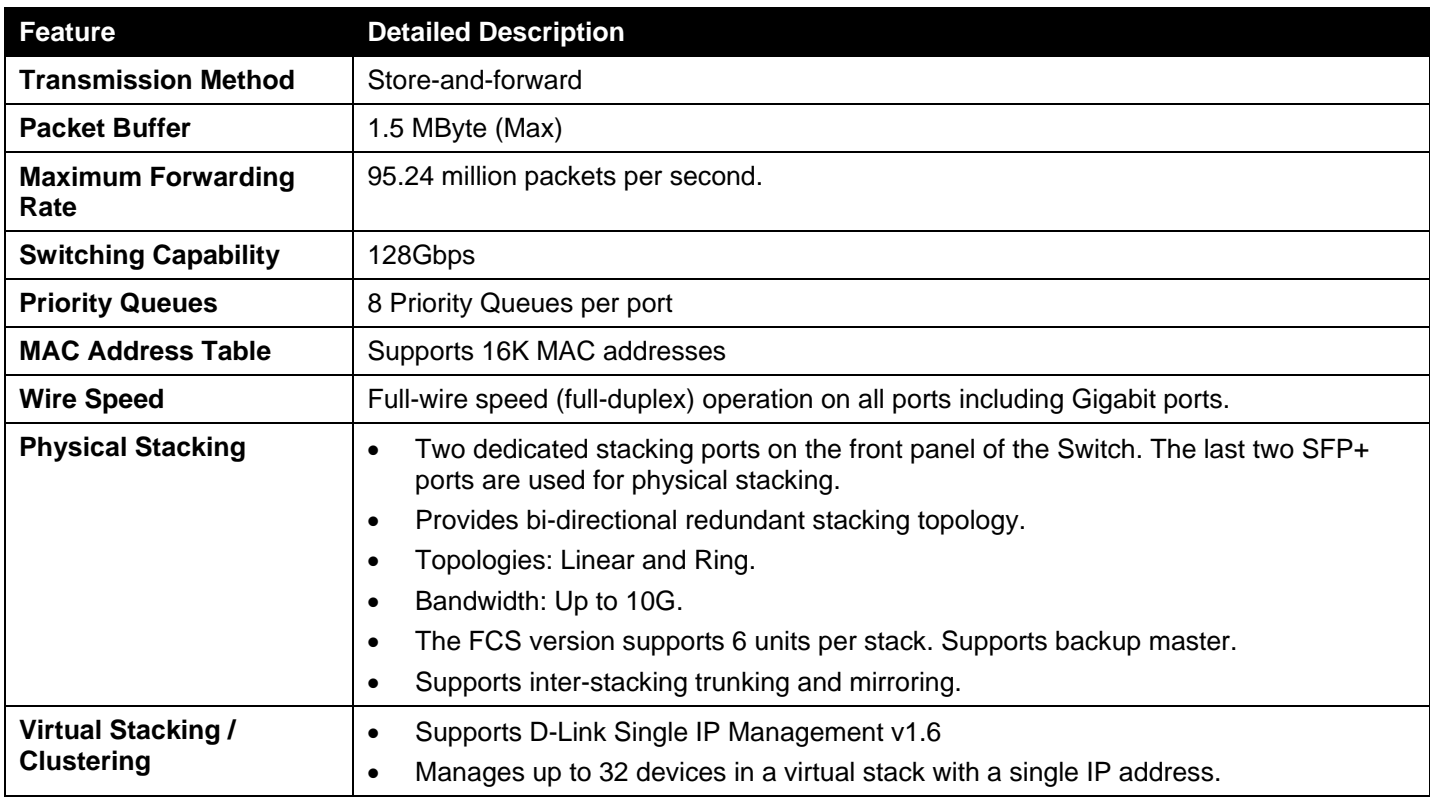

## LED Indicators

<span id="page-36-1"></span>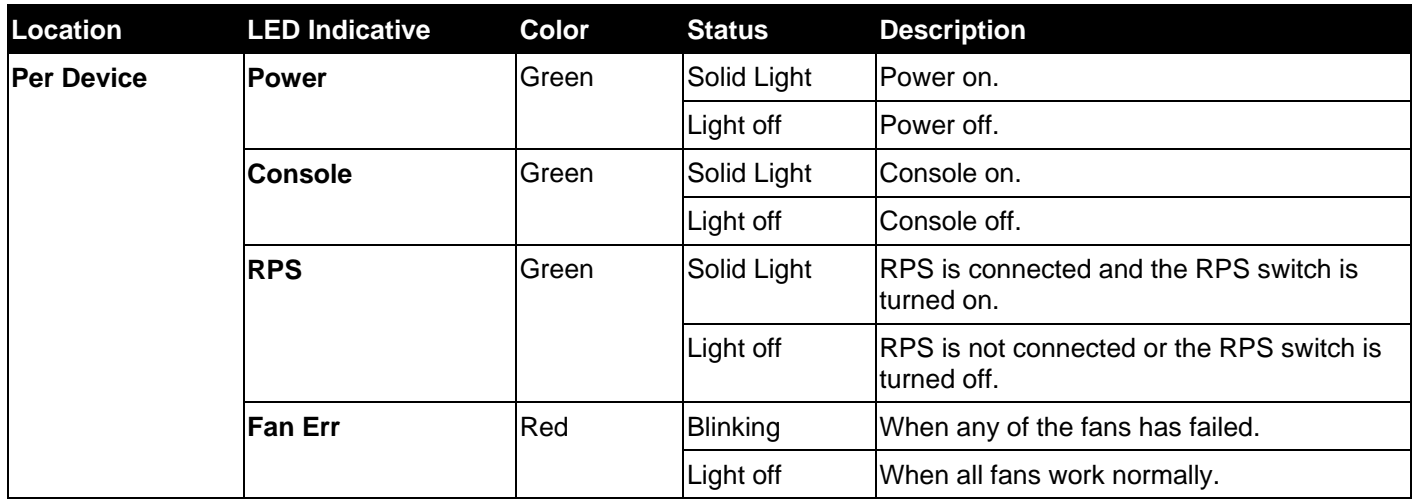

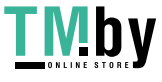

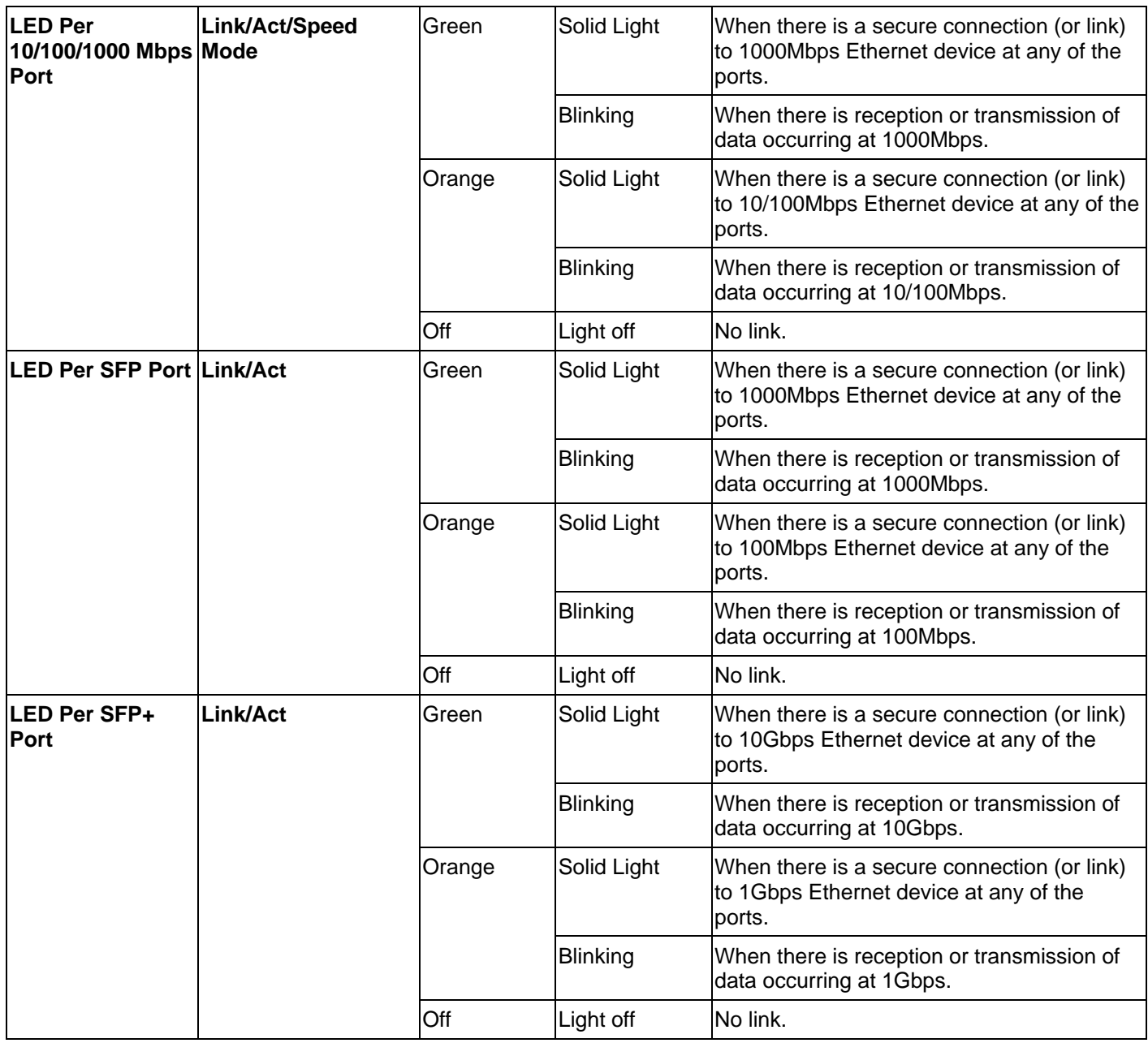

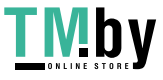

### Port Functions

<span id="page-38-0"></span>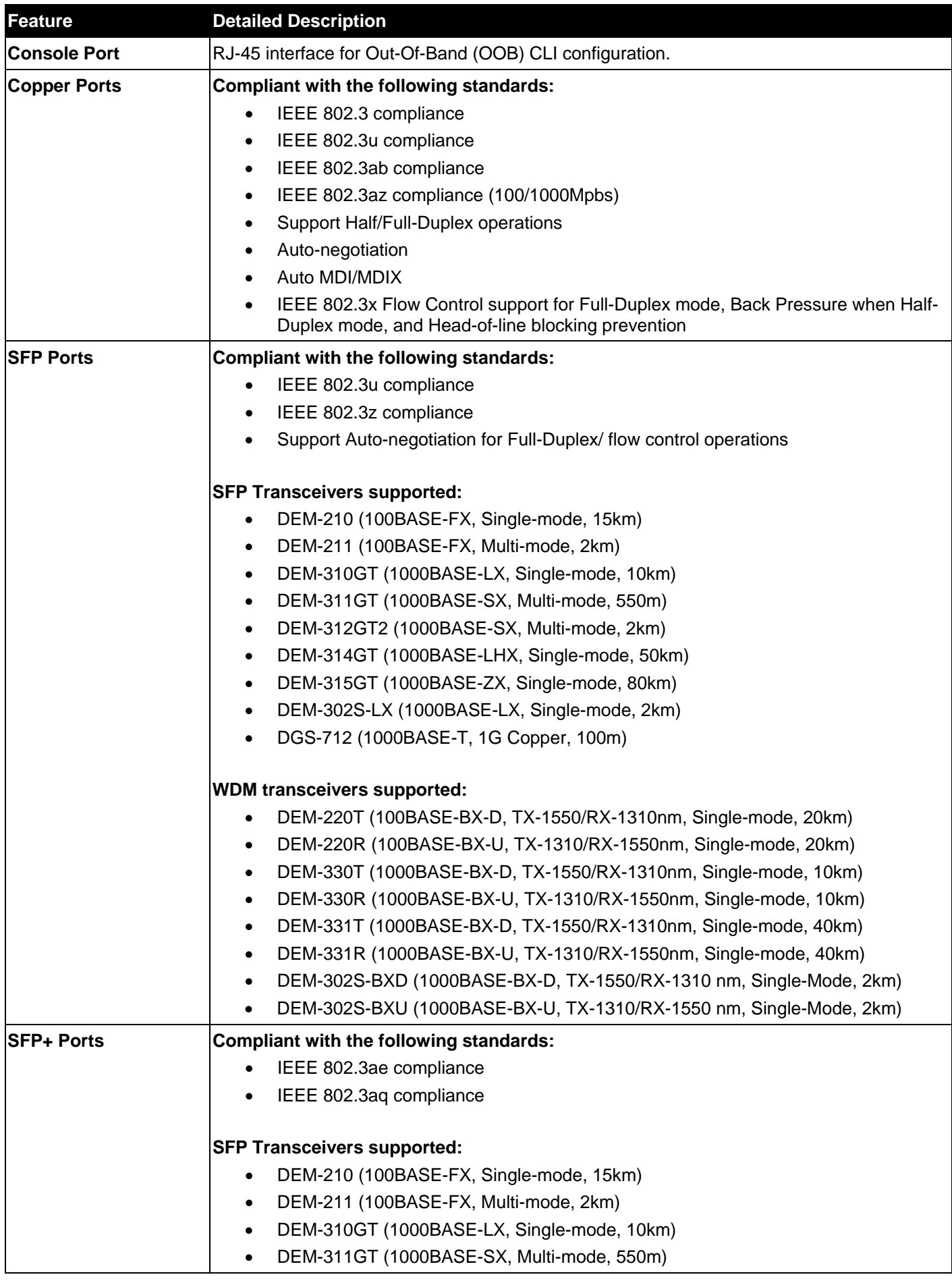

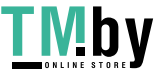

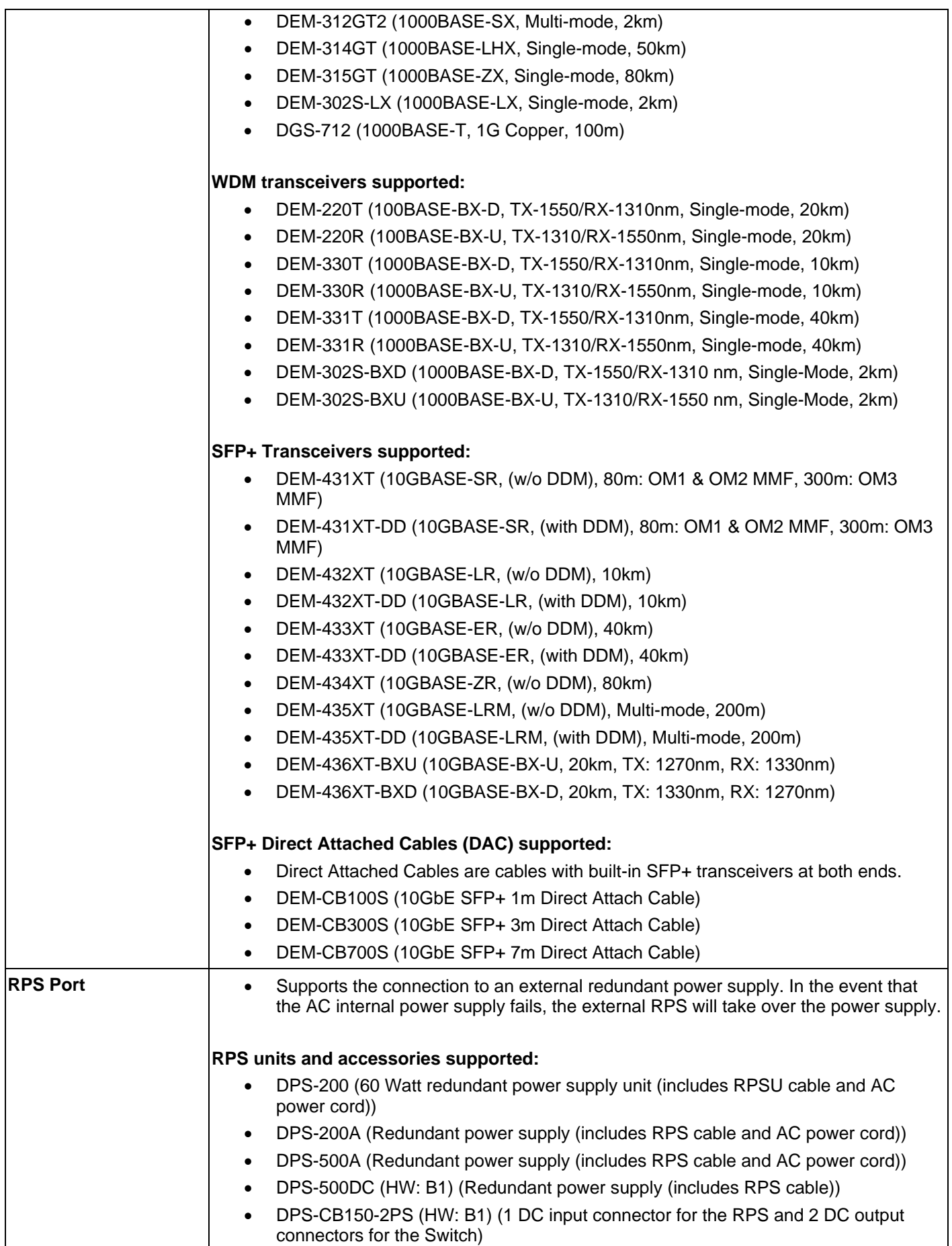

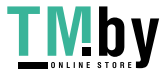

# <span id="page-40-0"></span>Appendix B – Cables and Connectors

## Ethernet Cable

<span id="page-40-1"></span>When connecting the Switch to another switch, a bridge or hub, a normal cable is necessary. Please review these products for matching cable pin assignment.

The following diagrams and tables show the standard RJ-45 receptacle/connector and their pin assignments.

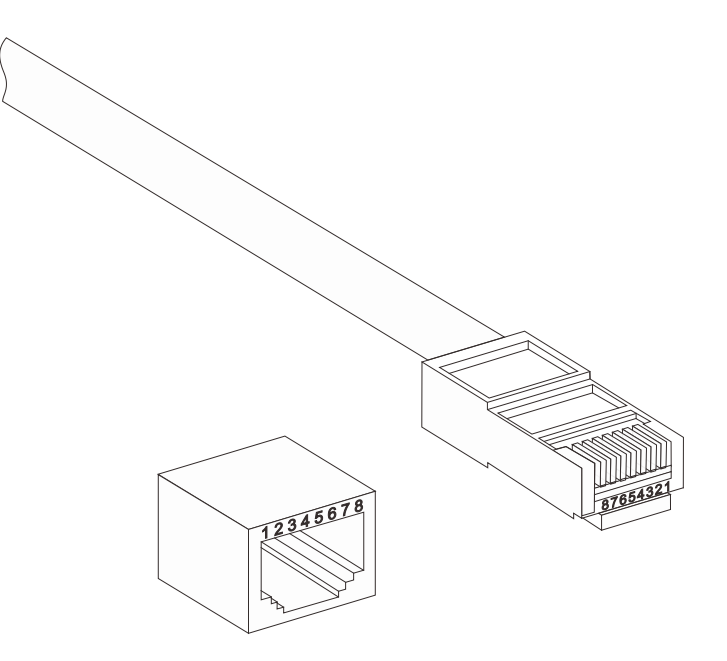

**Figure B- 1. The standard RJ-45 port and connector**

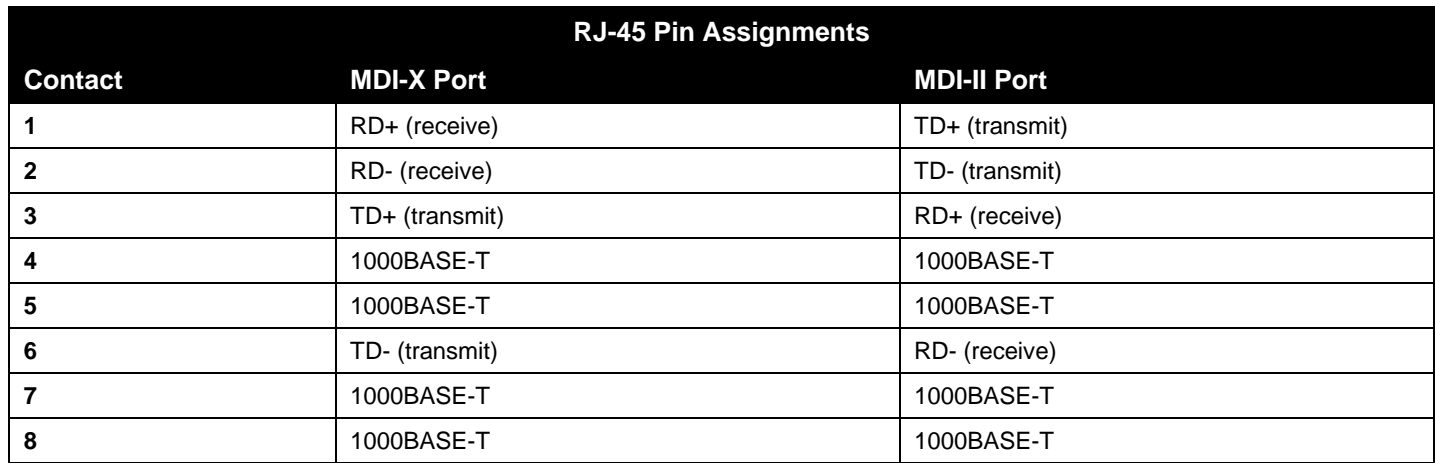

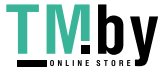

### Console Cable

<span id="page-41-0"></span>When connecting the Switch a PC, a Console cable is necessary. The following diagrams and tables show the standard Console-to-DJ-45 receptacle/connector and their pin assignments.

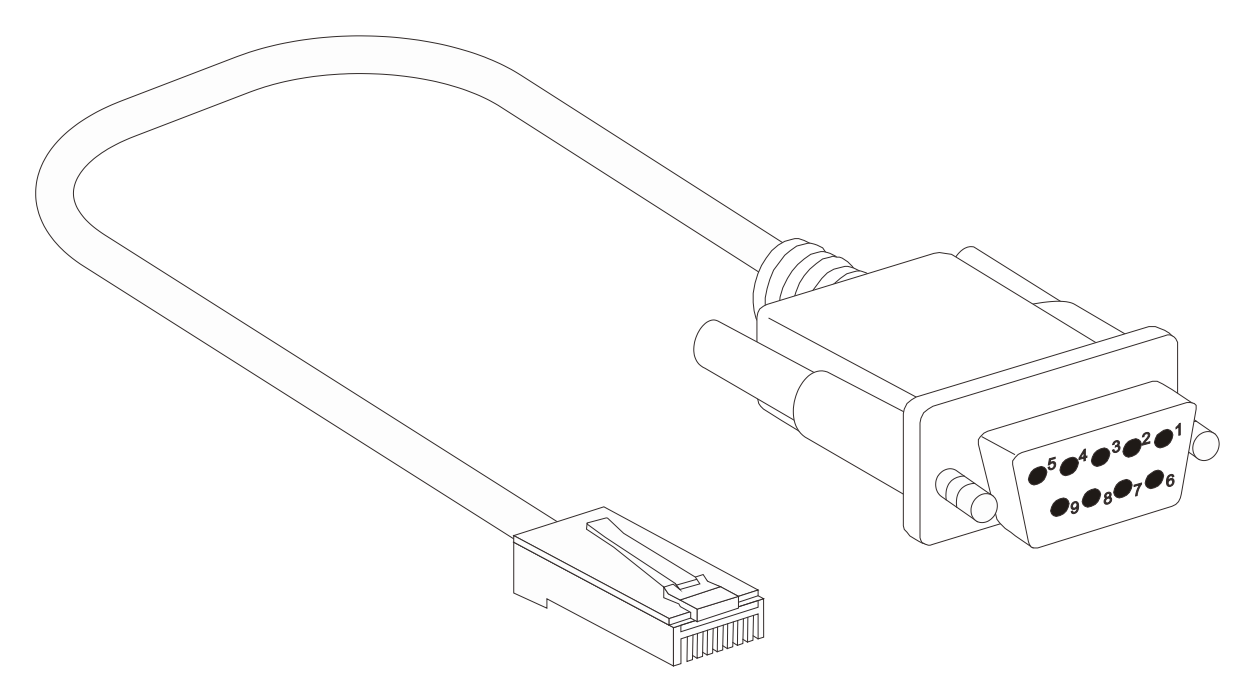

**Figure B- 2. Console-to-RJ-45 Cable**

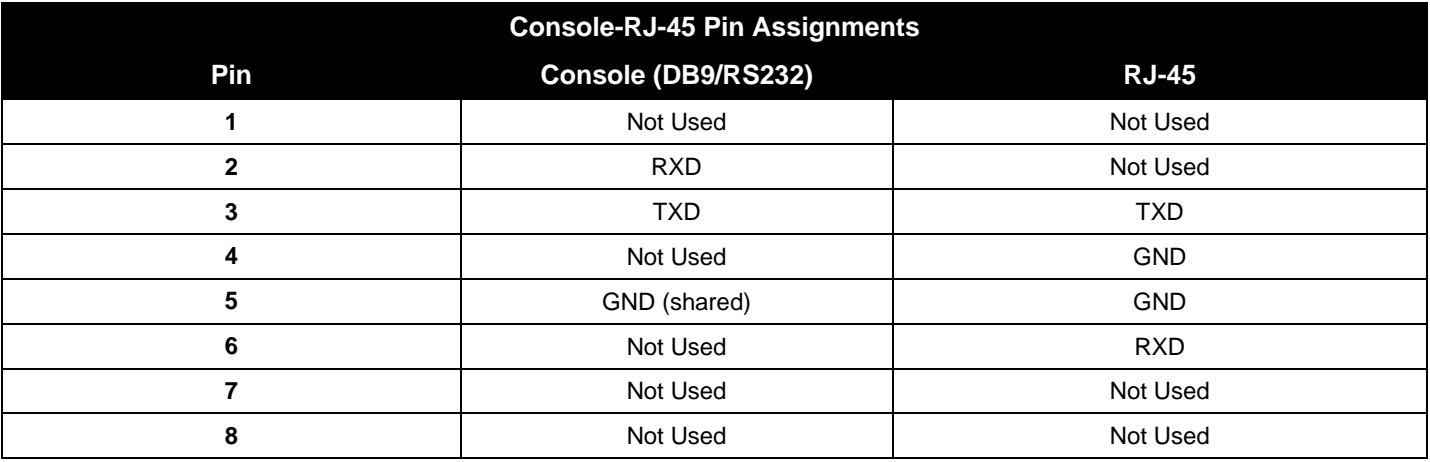

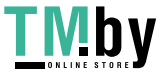

## Redundant Power Supply (RPS) Cable

<span id="page-42-0"></span>When connecting the Switch to a Redundant Power Supply, an RPS cable is necessary. Please review these products for matching cable pin assignment.The following diagrams and tables show the DPS-CB150-2PS receptacle/connector and their pin assignments.

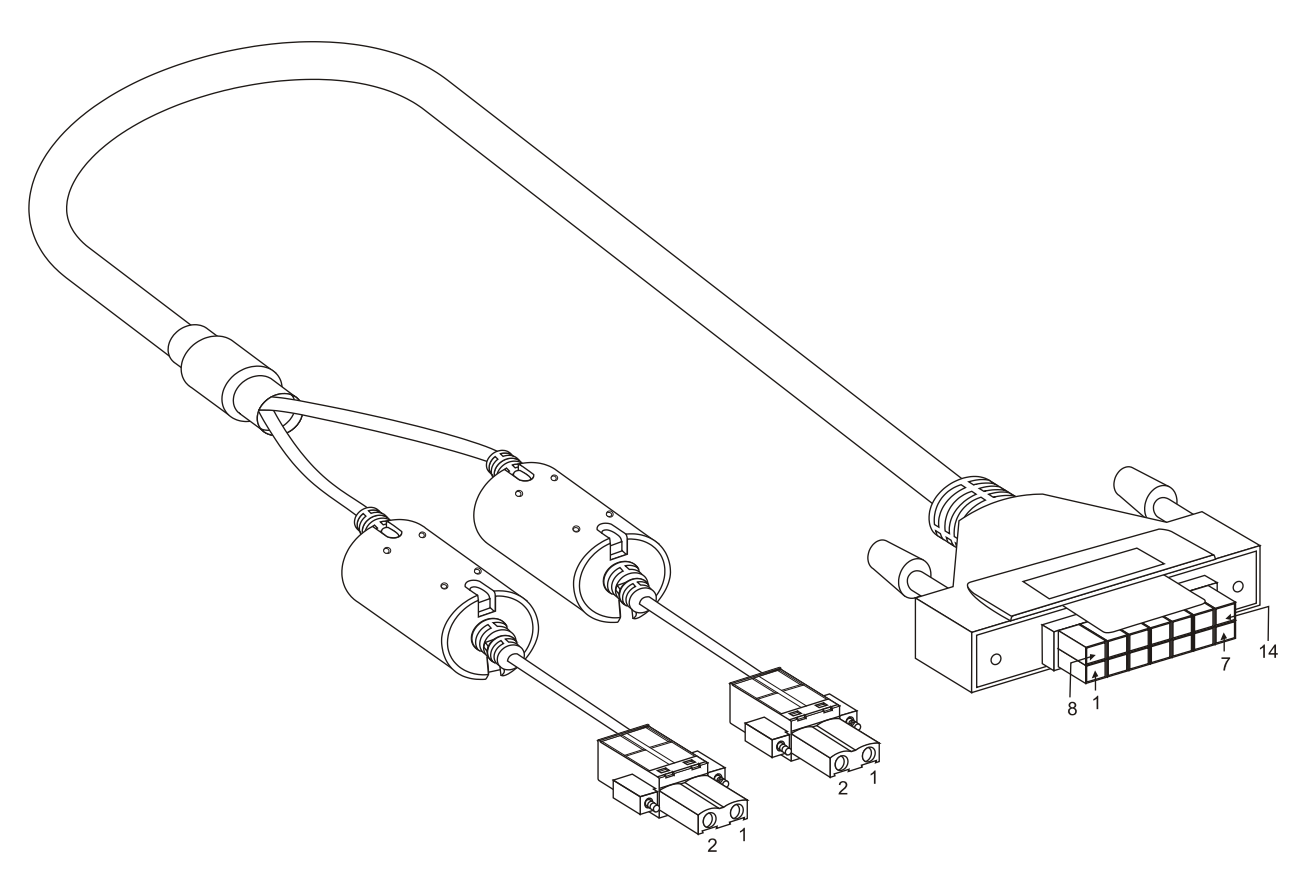

**Figure B- 3. DPS-CB150-2PS Cable**

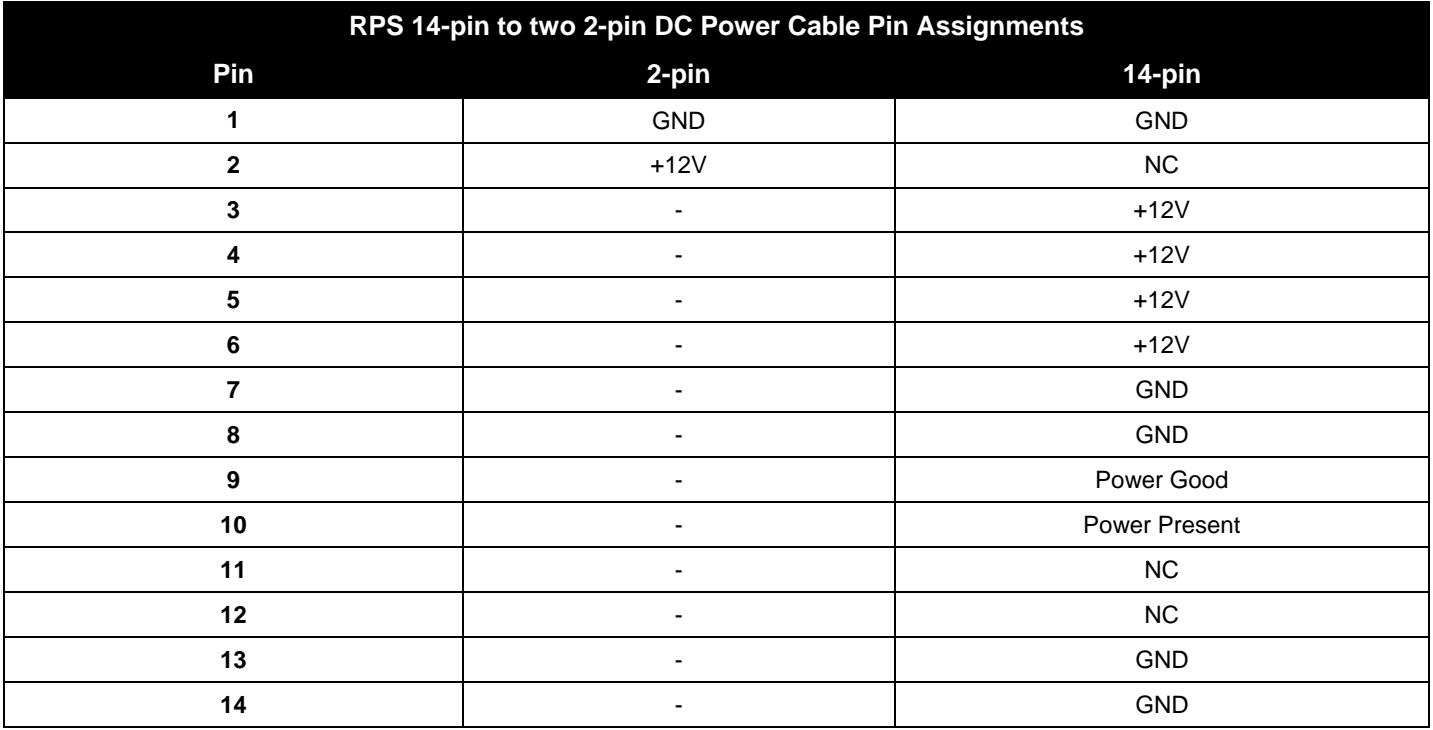

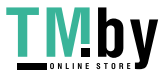

# <span id="page-43-0"></span>Warranties

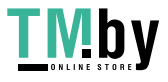

# <span id="page-44-0"></span>Technical Support Information

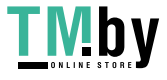